# Nikon

# Begeleidende software voor digitale COOLPIX-camera's

# **Nikon View Ver.2**

voor Windows

# **Gebruikshandleiding**

# **Inhoudsopgave**

# **[Overzicht](#page-1-0)**

**[Om te beginnen—het doorbladeren van beelden](#page-3-0) [Doorbladeren van de beelden in uw camera](#page-3-0) [Doorbladeren van CompactFlash geheugenkaarten](#page-6-0) [Doorbladeren van beelden opgeslagen op uw schijf](#page-7-0) [Weergeven van beeldbestanden in lijstvorm](#page-10-0) [Doorbladeren van beelden in de Windows Verkenner](#page-11-0) [Het werken met beelden](#page-12-0) [Selecteren van miniatuurbeelden](#page-12-0) [Bekijken van beelden](#page-13-0) [Draaien van miniatuurbeelden](#page-15-0) [Verwijderen van beelden](#page-16-0) [Printen van beelden](#page-17-0) [Verversen van miniatuurbeelden en mappen](#page-19-0) [Bekijken van beeldinformatie](#page-20-0) [Kopiëren van beelden naar uw schijf](#page-21-0) [Openen van beelden in een andere toepassing](#page-23-0) [Invoegen van beelden in documenten](#page-25-0)**

# **[Voorkeursinstellingen](#page-29-0)**

**[Veranderen van poort en overdrachtssnelheid](#page-29-0) [Nikon View—gids](#page-31-0) [De menubalk](#page-31-0) [De werkbalk](#page-34-0) [Menu's met de rechtermuisknop](#page-36-0)**

# <span id="page-1-0"></span>**Overzicht**

Welkom bij *Nikon View Ver.2 voor Windows* (hierna *Nikon View* genoemd), een begeleidend programma voor de COOLPIX 700, COOLPIX 900 Serie, en de COOLPIX 950 digitale camera's (hierna COOLPIX digitale camera's genoemd). Met de cameradriver en -bladerfunctie van *Nikon View* heeft u snel en gemakkelijk toegang tot de beeldbestanden van de camera wanneer deze op een computer is aangesloten. Met *Nikon View* functioneert de camera als één van de drives van uw computer, waardoor het mogelijk is om standaard Windows-bewerkingen uit te voeren op de beeldbestanden in het geheugen van uw camera. Nadat u *Nikon View* heeft geïnstalleerd en bekend bent met de eenvoudige werking ervan, kunt u uw digitale foto's per diskette of als computerpost versturen, of ze afbeelden op uw home page en andere documenten die u voor zakelijk en privé gebruik creëert.

De belangrijkste kenmerken van *Nikon View* staan hieronder weergegeven.

- een cameradriver voor de digitale COOLPIX-camera's, waarmee u uw camera op een computer kunt aansluiten en het camerageheugen vrijwel functioneert als een gewoon diskettestation
- een bladerfunctie waarmee u in één oogopslag alle beelden die u in het geheugen van uw camera heeft opgeslagen kunt bekijken, en waarmee u beelden kunt selecteren voor bewerking, verwijdering of overdracht naar uw schijf
- ondersteuning van OLE 2.0 Drag-and-Drop, wat het gemakkelijk maakt om beelden naar uw schijf te kopiëren, beelden in andere toepassingen te openen of beelden in documenten te voegen
- eenvoudige bediening met werkbalken en menu's die u met één druk op de knop kunt bedienen
- beelden kunnen worden geopend in iedere toepassing die JPEG of TIFF ondersteunt, om ze na te bewerken of te bewaren in een ander formaat, zodat u beelden als achtergrond op uw bureaublad kunt gebruiken of ze per computerpost kunt versturen
- als u een lezer voor CompactFlash geheugenkaarten of een PCMCIA-kaartgleuf en kaartadapter heeft, kunt u de CompactFlash geheugenkaarten van de camera zelfs doorbladeren wanneer deze niet in de camera zitten

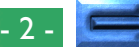

Deze handleiding leidt u stap voor stap door het gebruik van *Nikon View* bij uw digitale camera. Voor informatie over de installatie van *Nikon View* en de systeemvereisten, raadpleeg de *Quick Start-gids*.

# **Indeling van de handleiding**

De inhoud van ieder hoofdstuk wordt hieronder kort weergegeven.

# **Overzicht**

Beschrijft kenmerken van *Nikon View* en geeft kort de inhoud van deze handleiding weer.

# **Om te beginnen—het doorbladeren van beelden**

Introduceert basistechnieken voor het doorbladeren van beelden met *Nikon View*.

# **Het werken met beelden**

Beschrijft hoe u beelden kunt bekijken, openen in andere toepassingen en bewaren op uw schijf.

# **Voorkeursinstellingen**

Behandelt instelling van de poort en de overdrachtssnelheid.

# **Nikon View-gids**

Een handige gids bij de menubalk en werkbalk van *Nikon View*.

# **Gebruik bij andere besturingssystemen**

De illustraties en uitleg in deze handleiding zijn voor Windows 98. De weergave en bediening kan verschillen bij Windows NT 4.0 en Windows 95 of wanneer Active Desktop wordt gebruikt bij Windows 95. Raadpleeg de handleidingen bij uw besturingssysteem.

# **Symbolen in deze handleiding**

Wanneer het symbool ✔ in deze handleiding wordt gebruikt, betekent dit dat u de bijgaande tekst vóór gebruik dient te lezen om te voorkomen dat u het product beschadigt.

# **Basiskennis**

Deze handleiding gaat er van uit dat u bekend bent met de meest gebruikte Windows-bewerkingen. Als u niet weet wat een term in deze handleiding betekent, raadpleeg dan uw Windows-handleiding.

# <span id="page-3-0"></span>**Om te beginnen—het doorbladeren van beelden**

Nadat u de *Nikon View*-software heeft geïnstalleerd zoals beschreven in de *Quick Start-gids*, kunt u met *Nikon View* het geheugen van uw camera vrijwel als een gewone drive gebruiken. In dit hoofdstuk wordt beschreven hoe u kunt bladeren door de beelden in het geheugen van uw camera, op de CompactFlash geheugenkaarten en op uw schijf.

# **Doorbladeren van de beelden in uw camera**

U kunt met *Nikon View* door de beelden opgeslagen in uw camera bladeren en ze als miniatuurweergaven bekijken. Volg deze stappen om de beelden die zijn opgeslagen in het geheugen van uw digitale camera te bekijken.

**1** Sluit de camera aan op uw computer zoals beschreven in de bij uw camera geleverde documentatie.

**2** Nadat u uw computer heeft aangezet, dient u te dubbelklikken op het **Nikon View** -icoon in het venster Deze Computer.

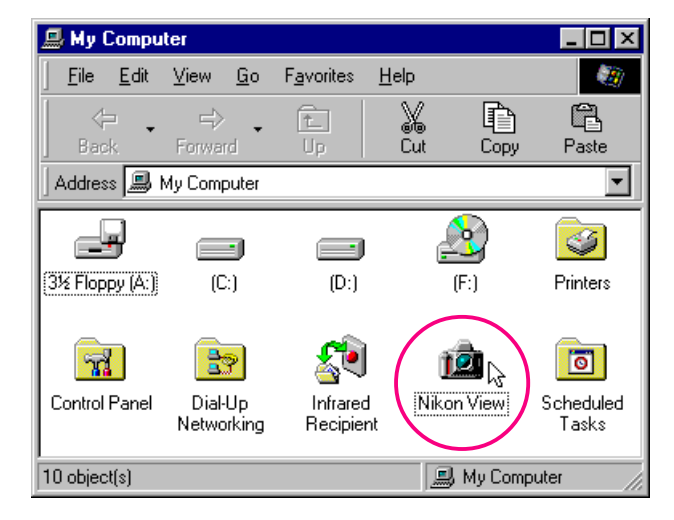

Nu verschijnt het Nikon View-venster.

#### *Tips*

*Nikon View* ondersteunt één camera, aangesloten op een seriële poort (COM 1-4). Meer dan één aangesloten camera en een poortuitbreidingskaart worden niet ondersteund.

#### *Tips*

De camera functioneert niet als een netwerkdrive. Als gevolg hiervan is het **Nikon View**-icoon niet te zien op andere computers.

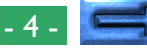

**3** Dubbelklik op het **Digital Camera**-icoon.

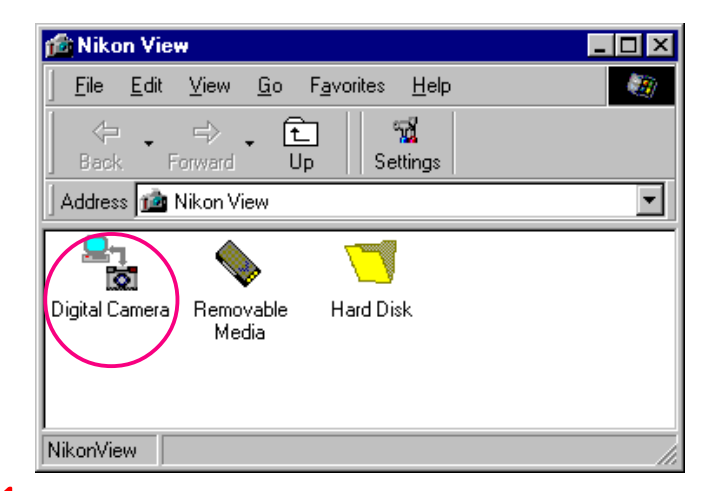

✔**Voorzichtig:** *Terwijl de computer met de camera communiceert, is het gegevenstransmissie-icoon zichtbaar op het LCD display van de camera. Het gegevenstransmissie-icoon is nog maximaal zestig seconden zichtbaar nadat de gegevens zijn overgebracht. Ontkoppel de camera niet terwijl dit icoon zichtbaar is. (Het gegevenstransmissie-icoon varieert afhankelijk van het model camera dat u heeft.)*

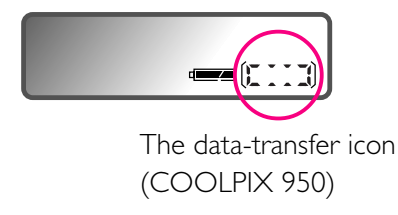

Mappen die zijn opgeslagen in het geheugen van de camera worden weergegeven door middel van een filmrol-icoon.

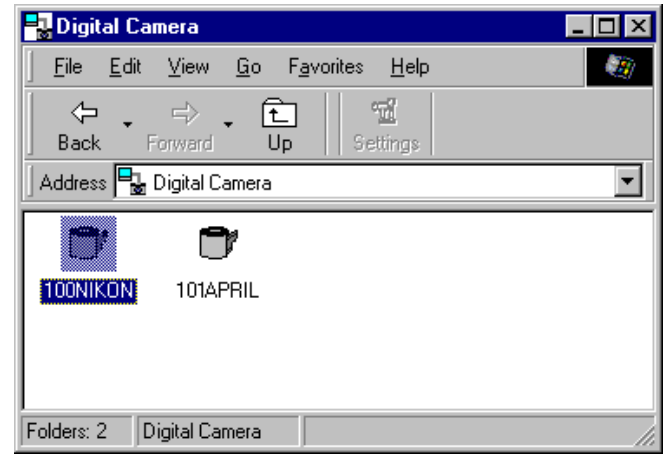

#### *Namen van mappen*

Mappen die met de camera zijn gecreëerd worden in *Nikon View* weergegeven met een voorvoegsel bestaande uit een driecijferig mapnummer. De standaardmap, die op de camera-menu's de naam "NIKON" heeft, wordt in *Nikon View* weergegeven als "100NIKON". Elke map heeft een capaciteit van 999 beelden. Als dit aantal wordt overschreden, creëert de camera een nieuwe map met dezelfde naam, maar een ander voorvoegsel (bijvoorbeeld "101NIKON"). Op de computer worden mappen met dezelfde naam, maar een verschillend voorvoegsel weergegeven als afzonderlijke mappen. Op de camera-menu's lijkt het echter of mappen met dezelfde naam dezelfde mappen zijn, hoewel de volledige naam van de map met het voorvoegsel in de terugspeelstand af te lezen is in de foto-informatie.

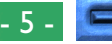

# **4** Dubbelklik op het mapicoon.

De beelden in de geselecteerde map worden nu weergegeven in miniatuurformaat.

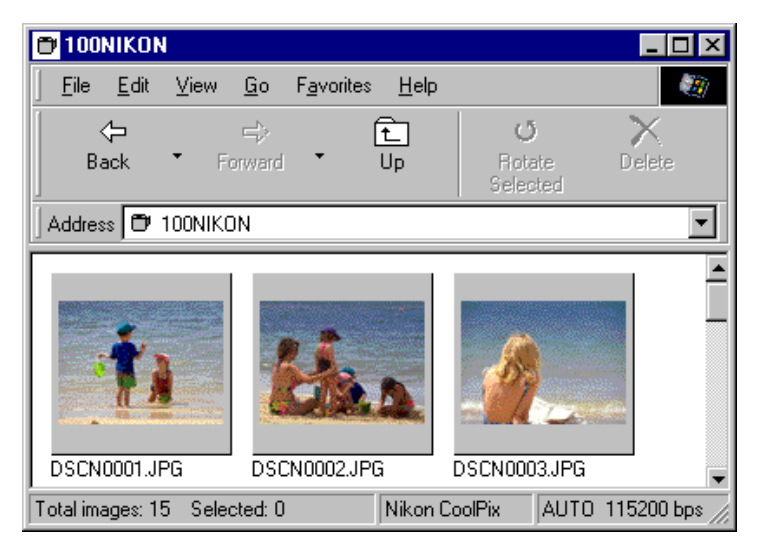

You U kunt vervolgens ieder miniatuurbeeld bij volledige resolutie bekijken, en het beeld printen, verwijderen of kopiëren. Zie het volgende hoofdstuk voor verdere informatie.

#### *Tips*

Wanneer u met *Nikon View* door de beelden bladert, is het geheugen van de camera schrijfbeveiligd. Bestanden kunnen niet uit andere mappen naar het bladervenster worden gekopieerd, en ook niet na bewerking in een andere toepassing in de camera worden opgeslagen. De bestandsnamen die in het bladervenster worden weergegeven, kunnen niet worden gewijzigd. Indien u een bestandsnaam wilt wijzigen, dient u het beeld eerst naar uw schijf te kopiëren.

### **Verbindingsfout**

Als de computer niet in staat is een verbinding met de camera tot stand te brengen, verschijnt het volgende dialoogvenster.

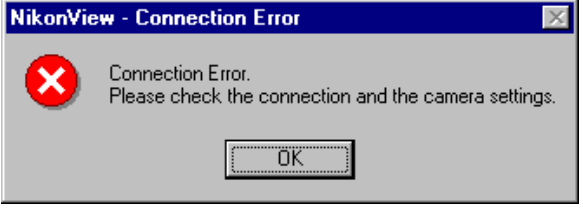

Controleer nadat u op **OK** heeft geklikt om het dialoogvenster te sluiten, of de camera op de computer is aangesloten en of de keuzeknop van de camera niet op OFF staat. Als het gegevenstransmissie-icoon niet op het LCD display van de camera verschijnt, controleer dan of de seriële kabel goed aangesloten is en de batterijen goed ingebracht en niet leeg zijn. Als u een wisselstroomadapter gebruikt, verzeker u er dan van dat deze goed is aangesloten. Het dialoogvenster Connection Error verschijnt ook als u tijdens het installeren de verkeerde poort heeft opgegeven. Kies een nieuwe poort zoals beschreven in "*Veranderen van poort en overdrachtssnelheid*".

#### *Tips*

De standaard *overdrachtssnelheid* is 115.200 bps. Voor sommige i486-computers kan deze snelheid te hoog zijn. Als zich communicatieproblemen voordoen, kies dan een lagere *overdrachtssnelheid* totdat u er één vindt die werkt, zoals beschreven in "*Veranderen van poort en overdrachtssnelheid*".

# <span id="page-6-0"></span>**Doorbladeren van CompactFlash geheugenkaarten**

Als uw computer een PCMCIA-kaartdrive van het type II heeft, kunt u CompactFlash geheugenkaarten lezen met een PCkaartadapter (los verkrijgbaar bij Nikon), of met een CompactFlash kaartlezer. Als een kaart met beelden die met een digitale COOLPIX-camera zijn gemaakt in zo'n adapter of lezer wordt geplaatst, kunt u met *Nikon View* door de inhoud ervan bladeren.

Voer de volgende stappen uit om beelden opgeslagen op een geheugenkaart te bekijken.

**1** Dubbelklik op het **Nikon View** -icoon in het venster Deze Computer.

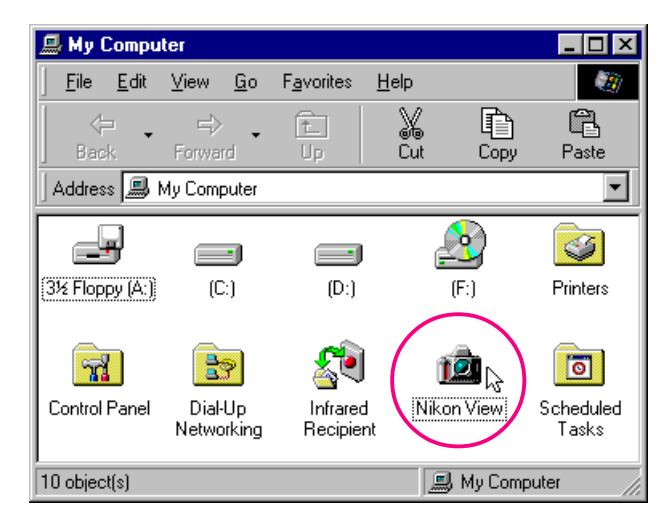

Nu verschijnt het Nikon View-venster.

**2** Dubbelklik op het **Removable Media**-icoon.

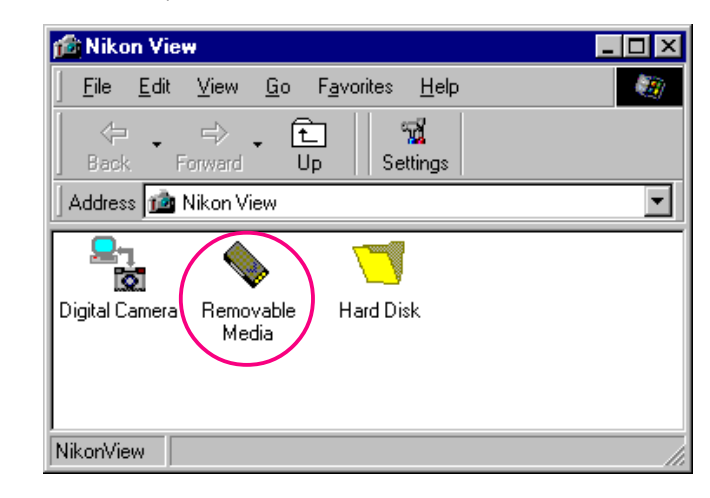

De mappen op de kaart worden weergegeven door middel van filmroliconen.

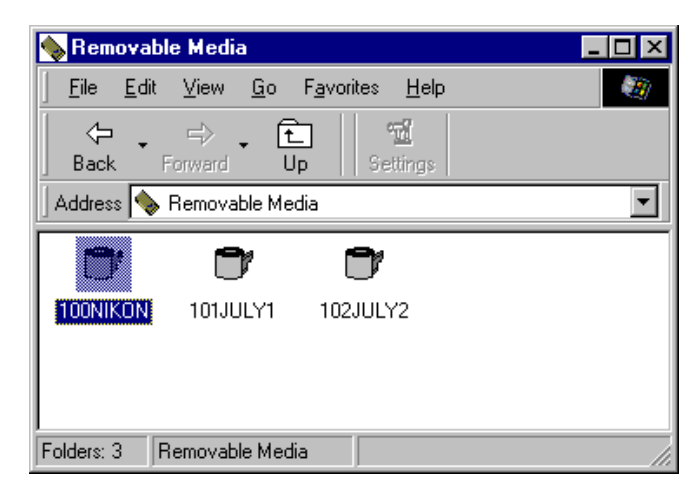

**Het doorbladeren van beelden: Doorbladeren van CompactFlash geheugenkaarten**

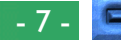

<span id="page-7-0"></span>**3** Dubbelklik op het mapicoon. De beelden in de geselecteerde map worden nu weergegeven in miniatuurformaat.

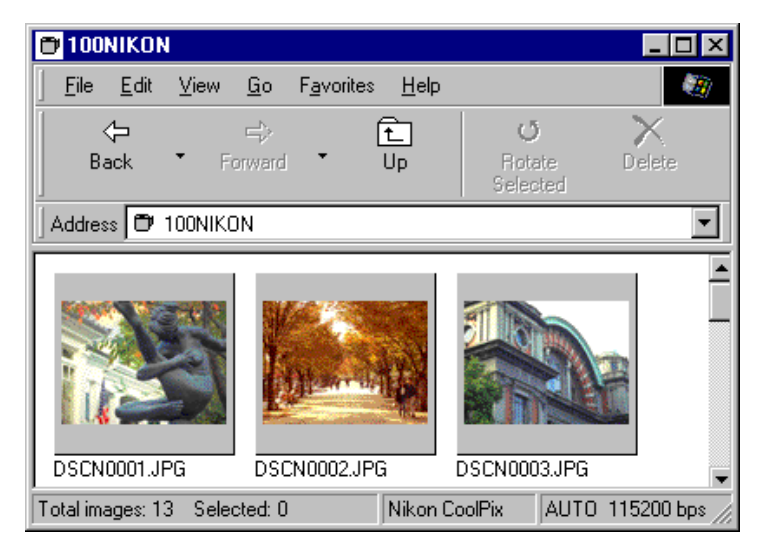

U kunt vervolgens ieder miniatuurbeeld bij volledige resolutie bekijken, en het beeld printen, verwijderen of kopiëren. Zie het volgende hoofdstuk voor verdere informatie.

*Tips*

Standaard signaleert *Nikon View* automatisch in welke drive de geheugenkaart zich bevindt. Wanneer er meerdere drives zijn (PC kaartdrive en/of CompactFlash kaartlezer), selecteert *Nikon View* automatisch een van de drives waar een geheugenkaart in zit. Om de andere drive te selecteren in het Nikon View venster dient U Hard Disk en vervolgens Select Folder te gebruiken om de gewenste drive in te stellen.

# **Doorbladeren van beelden opgeslagen op uw schijf**

*Nikon View* can be used to browse images on disk even when the camera is not connected.

Voer de volgende stappen uit om beelden opgeslagen op uw schijf te bekijken.

**1** Dubbelklik op het **Nikon View**-icoon in het venster Deze Computer.

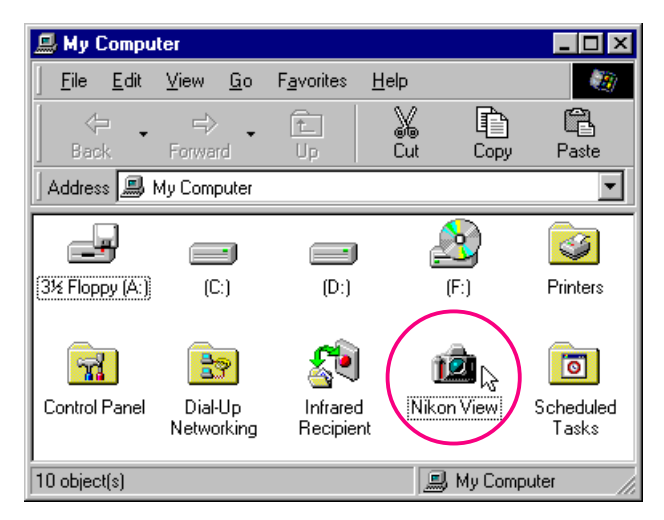

Het Nikon View-venster verschijnt nu.

**Het doorbladeren van beelden: Doorbladeren van CompactFlash geheugenkaarten**

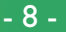

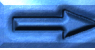

# **2** Dubbelklik op het **Hard Disk**-icoon.

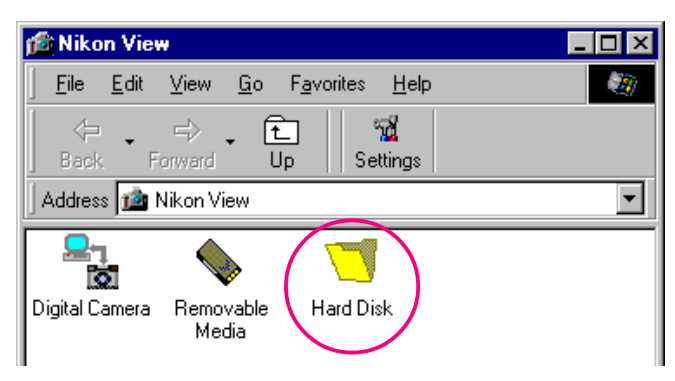

U kunt door beelden bladeren die u al eerder heeft doorgebladerd. De beelden worden in miniatuurformaat weergegeven.

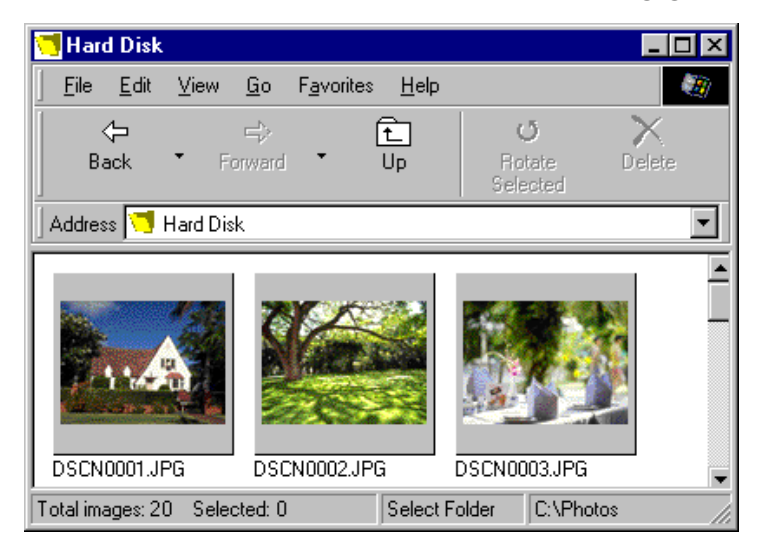

U kunt vervolgens ieder miniatuurbeeld bij volledige resolutie bekijken, en het beeld printen, verwijderen of kopiëren. Zie het volgende hoofdstuk voor verdere informatie.

Aangezien er geen beelden zijn die u al eerder heeft doorgebladerd wanneer u *Nikon View* voor het eerst installeert, verschijnt het dialoogvenster Browse for Folder wanneer u op het **Hard Disk**-icoon klikt. Selecteer de map die u wilt doorbladeren en klik op **OK**. De beelden in de geselecteerde map verschijnen nu.

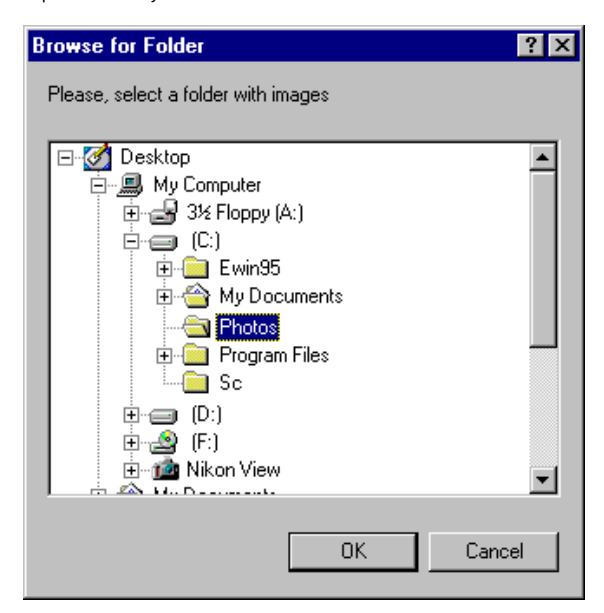

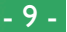

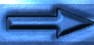

**Doorbladeren van beelden in een andere map…**

Om beelden in een andere map door te bladeren, dient u **Select Folder** in het menu **View** te selecteren, of op de Select Folder -knop op de werkbalk te klikken. Als de knop verborgen is, vergroot dan het venster om de knop zichtbaar te maken.

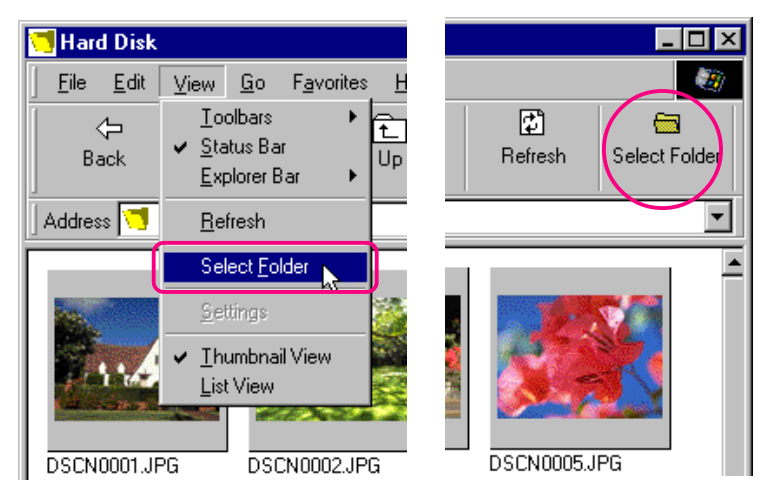

Selecteer wanneer het dialoogvenster Select Folder verschijnt de map die u wilt doorbladeren.

**Vlugge manier:** *Klik met de rechtermuisknop op een lege plaats in het venster en kies* **Select Folder** *in het menu dat nu verschijnt.*

# <span id="page-10-0"></span>**Weergeven van beeldbestanden in lijstvorm**

Wanneer u beeldinformatie zoals de datum van opname wilt bekijken, kunt u een lijstweergave kiezen door **List View** op het menu **View** te kiezen of door op de List View -knop op de werkbalk te klikken. Als de knop verborgen is, vergroot het venster dan om de knop zichtbaar te maken.

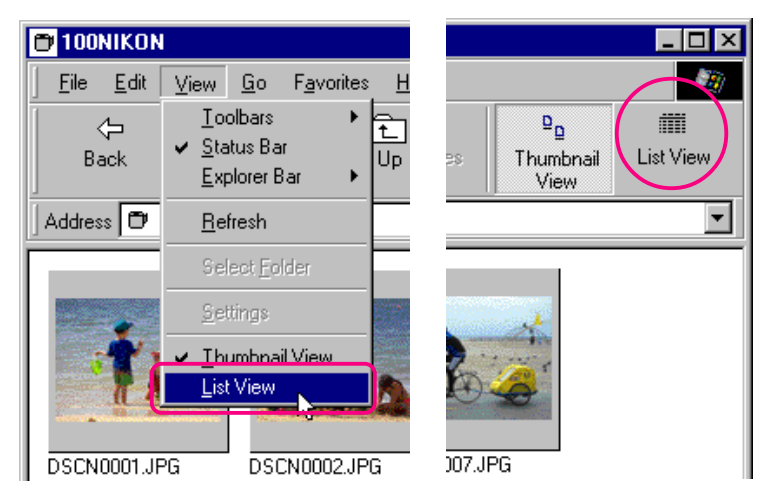

**Vlugge manier:** *Klik met de rechtermuisknop op een lege plaats in het venster en kies List View in het menu dat nu verschijnt.*

*Tips*

Afhankelijk van de resolutie van uw beeldscherm, is het mogelijk dat de rechterknoppen op de werkbalk niet zichtbaar zijn, ook al laat u het venster het hele beeld vullen. In dat geval dient U in het **View** menu het submenu **Toolbars** te selecteren, en daar **Text Labels** uit te schakelen, waardoor kleine knoppen zonder tekst worden gebruikt.

De weergave in lijstvorm is hieronder afgebeeld.

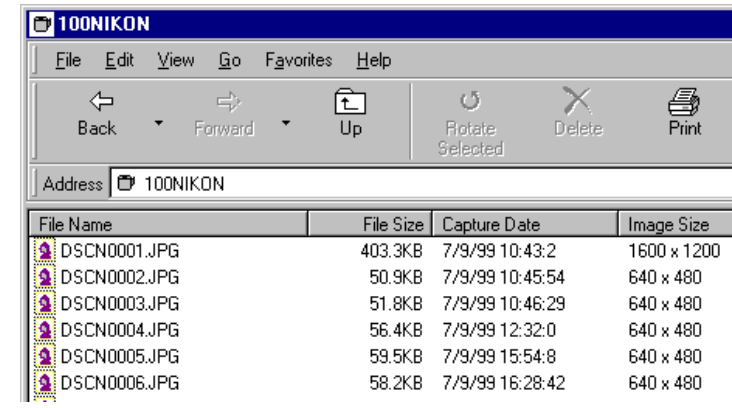

Om de beelden weer als miniatuurweergaven te bekijken, dient u **Thumbnail View** in het menu **View** te kiezen of op de Thumbnail View-knop te klikken.

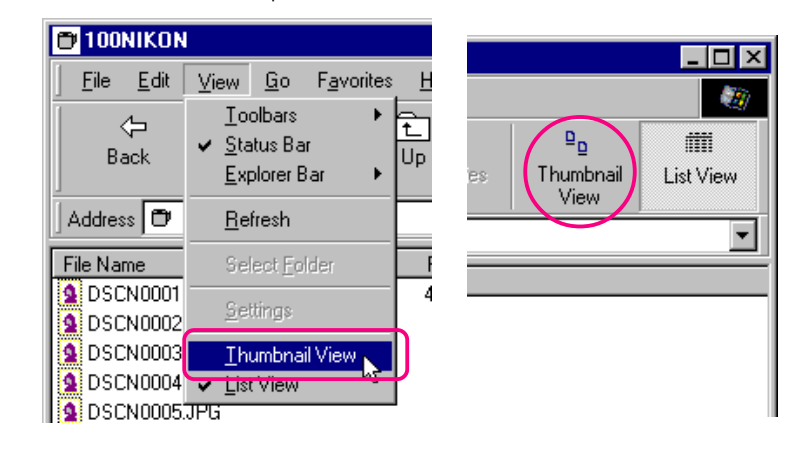

**Vlugge manier:** *Klik met de rechtermuisknop op een lege plaats in het venster en kies* **Thumbnail View** *in het menu dat nu verschijnt.*

**Het doorbladeren van beelden: Weergeven van beeldbestanden in lijstvorm**

# <span id="page-11-0"></span>**Doorbladeren van beelden in de Windows Verkenner**

Wanneer u *Nikon View* heeft geïnstalleerd, kunt u ook door de beelden opgeslagen in uw camera bladeren met de Windows Verkenner. Klik op de **Start**-knop op de werkbalk en selecteer **Windows Verkenner** in het submenu **Programmas**.

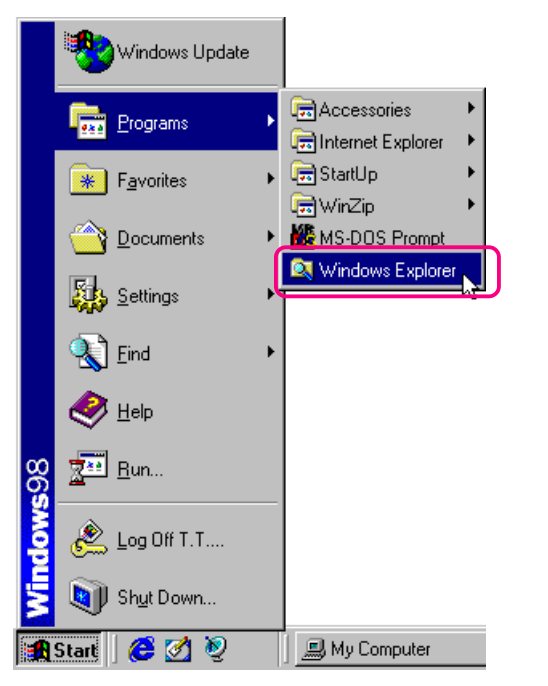

Selecteer Nikon View uit de mappenlijst in Deze Computer in de Verkenner, zodat de iconen Digital Camera, Removable Media en Hard Disk worden weergegeven.

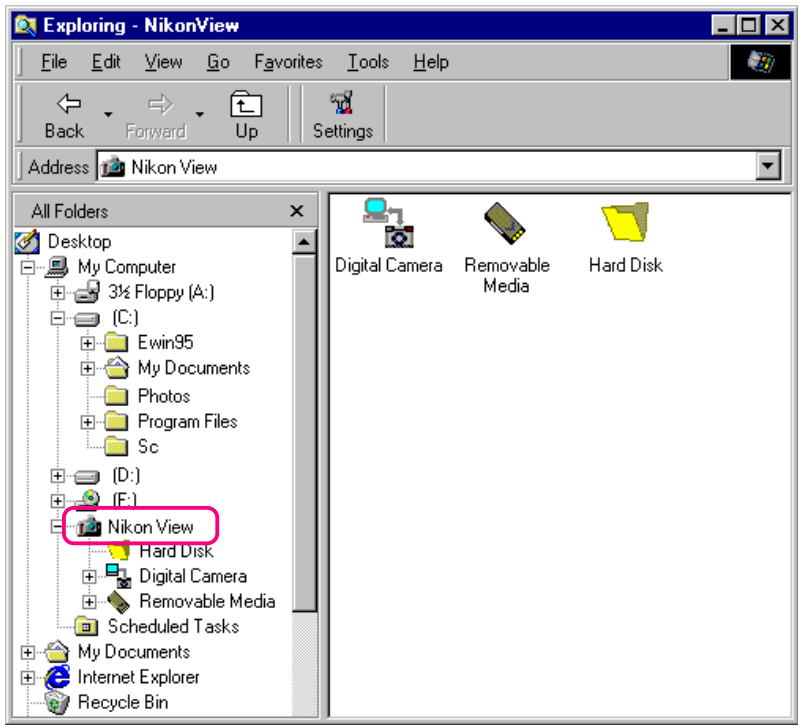

U kunt deze commando's gebruiken om te bladeren door de beelden in het geheugen van uw camera, op CompactFlash geheugenkaarten en op uw schijf. De bediening is hetzelfde als bij het bladeren in Deze Computer. Zie het voorgaande hoofdstuk voor meer informatie.

# <span id="page-12-0"></span>**Het werken met beelden**

Wanneer u met *Nikon View* bladert, kunt u dezelfde standaard bewerkingen uitvoeren die met andere bestanden in Windows mogelijk zijn. In dit hoofdstuk wordt beschreven hoe u beelden vooraf kunt bekijken, naar uw schijf kunt kopiëren en voor bewerking in andere toepassingen kunt openen.

# **Selecteren van miniatuurbeelden**

Om een beeld te kopiëren, printen of verwijderen, dient u het gewenste miniatuurbeeld te selecteren door er één maal op te klikken. Geselecteerde miniatuurbeelden zijn gemerkt met een donkergrijze rand.

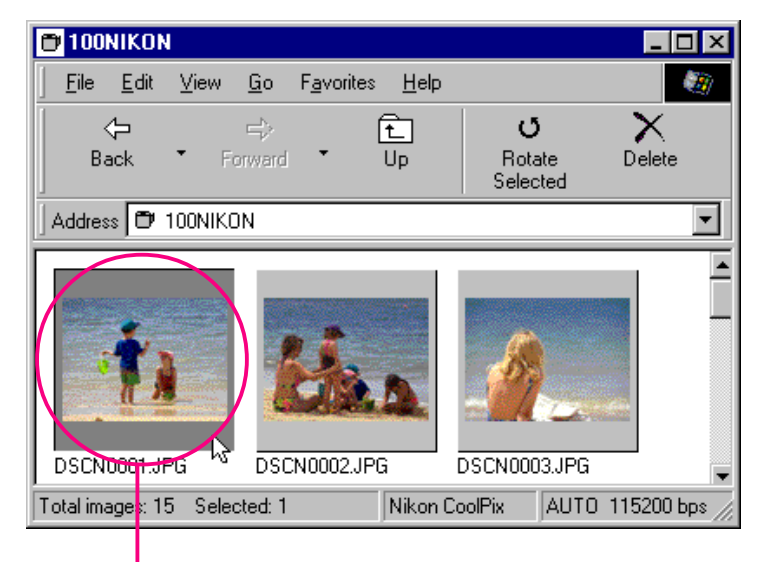

Geselecteerd miniatuurbeeld

Om meer dan één miniatuurbeeld te selecteren, dient u de Ctrl-toets op uw toetsenbord ingedrukt te houden terwijl u om de beurt op de betreffende beelden klikt.

Om alle miniatuurbeelden te selecteren, dient u **Select All** te kiezen in het menu **Edit**.

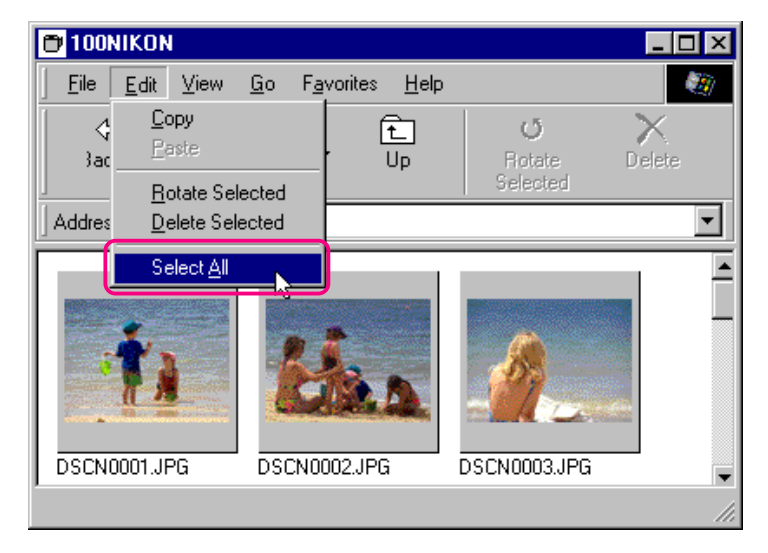

**Vlugge manier:** *Druk op A op uw toetsenbord terwijl u de Ctrltoets ingedrukt houdt, of klik met de rechtermuisknop op een lege plaats in het venster en kies* **Select All** *in het menu dat nu verschijnt.*

# <span id="page-13-0"></span>**Bekijken van beelden**

U kunt de beelden bij volledige resolutie bekijken in beeldvensters. Beelden in beeldvensters kunnen worden gedraaid en in- en uitgezoomd met behulp van de besturingsknoppen op de werkbalk van het beeldvenster. U kunt een onbeperkt aantal beeldvensters tegelijk openen.

### **Bekijken van beelden**

Dubbelklik op het miniatuurbeeld dat u wilt bekijken.

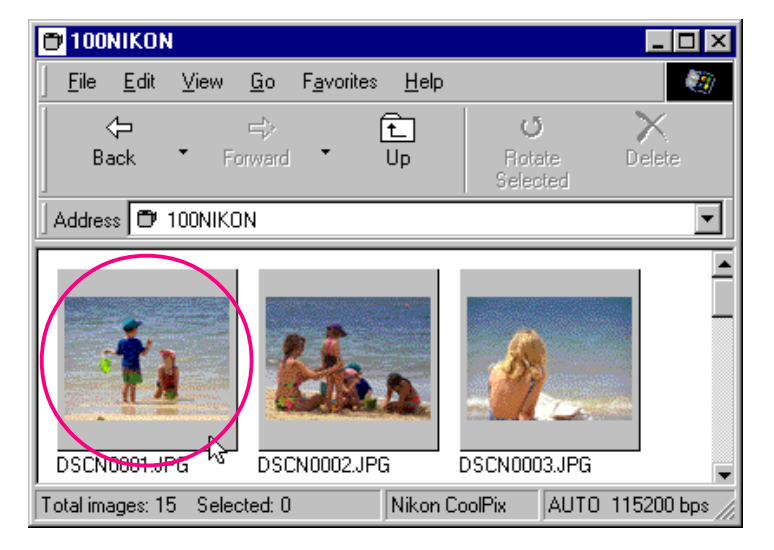

**Vlugge manier:** *Selecteer de miniatuurweergave met de rechtermuisknop en kies* **Preview** *in het menu dat nu verschijnt.* Terwijl de beeldgegevens naar het beeldvenster worden gekopieerd, wordt de volgende voortgangsbalk afgebeeld. Klik op **Cancel** (Annuleer) om de handeling af te breken.

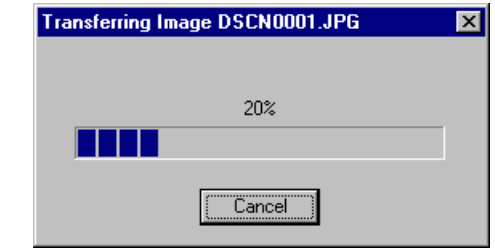

Als alle gegevens gekopieerd zijn, wordt het beeld in een beeldvenster geopend.

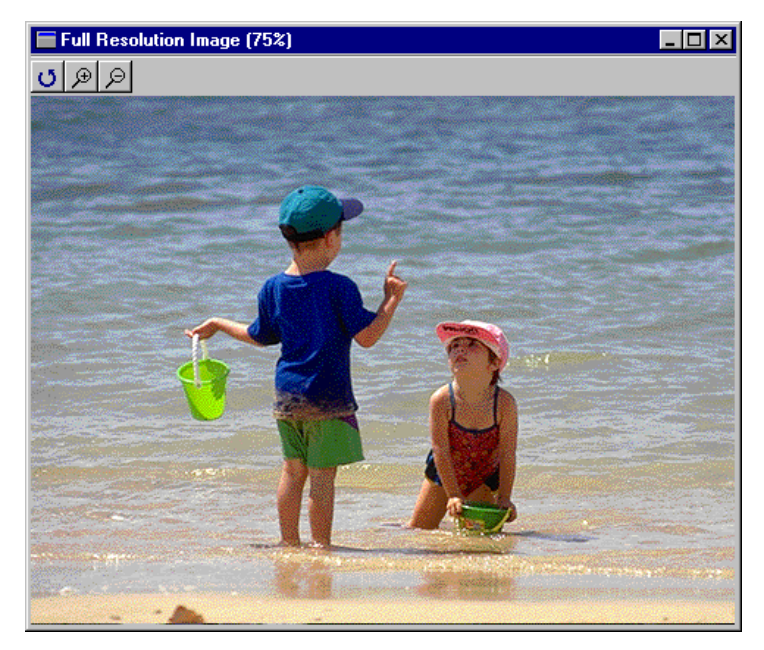

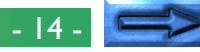

### **Draaien en in-/uitzoomen van beelden**

Het beeld in een beeldvenster kan worden gedraaid en in- of uitgezoomd met behulp van de knoppen op de werkbalk van het beeldvenster.

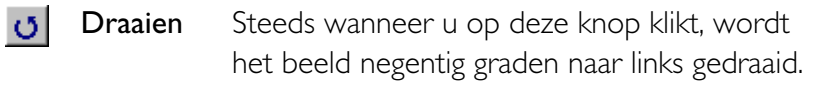

Zoom In Klik hier om het beeld in te zoomen.

Zoom uit Klik hier om het beeld uit te zoomen.

**Opmerking:** *De draai- en in-/uitzoombewerkingen die u uitvoert in het beeldvenster worden niet weergegeven in de miniatuurbeelden in het bladervenster.*

### **Schuiven en beeldvensterformaat veranderen**

Als het hele beeld niet in het beeldvenster past, kunt u het verborgen deel zichtbaar maken door de schuifblokken onderaan en rechts van het venster te slepen, of door op de schuifbalk of pijlknoppen te klikken. In plaats daarvan kunt u het venster ook groter maken door de randen van het venster te slepen.

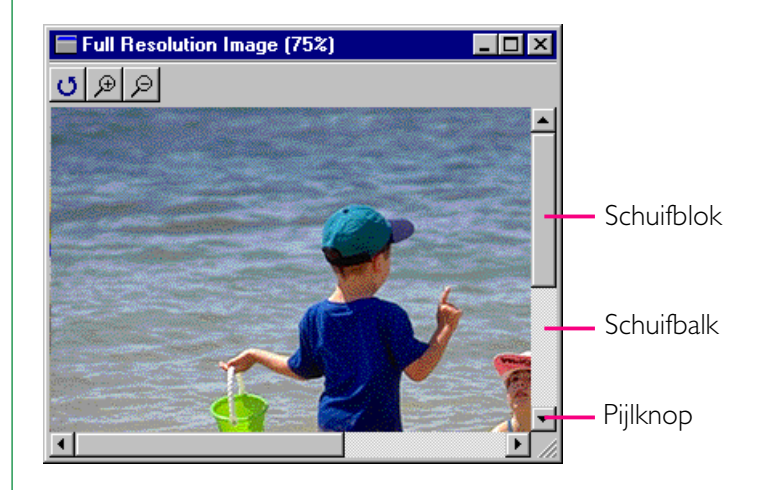

Als u het beeldvenster wilt sluiten, dient u op de sluitknop  $(x)$ aan het rechteruiteinde van de titelbalk te klikken.

# <span id="page-15-0"></span>**Draaien van miniatuurbeelden**

De geselecteerde miniatuurbeelden in het bladervenster kunt u negentig graden naar rechts draaien door **Rotate Selected** te kiezen op het menu **Edit**, of door op de Rotate Selected-knop op de werkbalk te klikken.

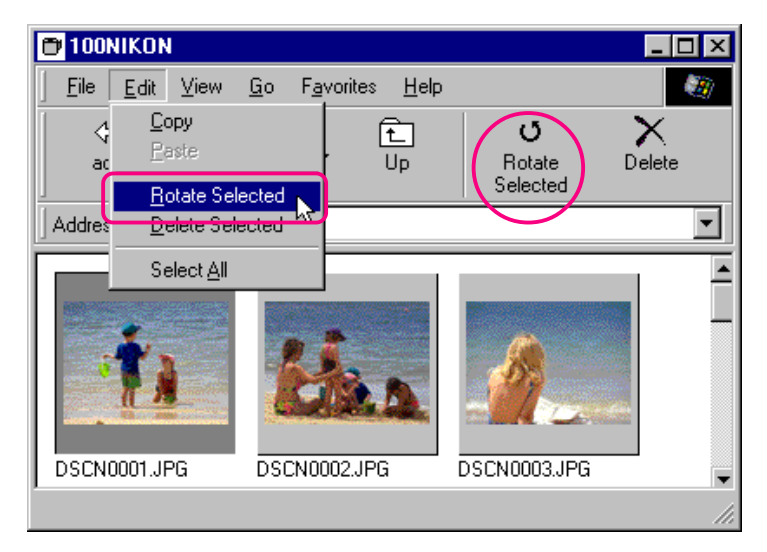

**Vlugge manier:** *Selecteer de miniatuurweergave met de rechtermuisknop en kies* **Rotate** *in het menu dat nu verschijnt.* Draai het geselecteerde miniatuurbeeld.

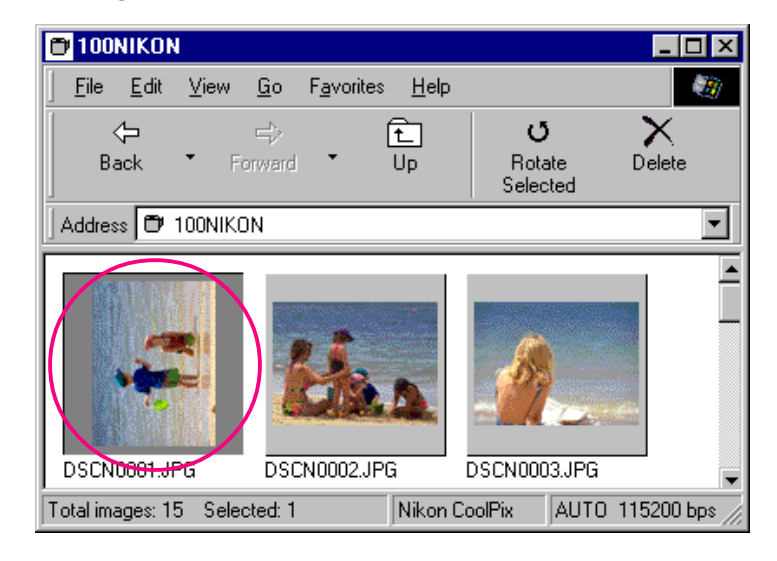

**Opmerking:** *Het draaien van miniatuurbeelden in het bladervenster heeft geen effect op de beelden in de camera, of op de kopieën van het beeld die reeds op uw schijf zijn opgeslagen. Draaibewerkingen worden opgeslagen als het beeld naar de schijf wordt gekopieerd nadat het is gedraaid.*

# <span id="page-16-0"></span>**Verwijderen van beelden**

Als u beelden niet langer nodig heeft, kunt u ze uit het geheugen van de camera verwijderen. Nadat u een beeld heeft verwijderd, kunt u het niet meer uit de Prullenmand halen, dus zorg er voor dat u een kopie maakt van beelden die u wilt bewaren.

# **Voorzichtig:** *Het is mogelijk beelden te verwijderen die beveiligd zijn met de beveiligingsoptie van de camera.*

Voer de volgende stappen uit om geselecteerde beelden te verwijderen.

**1** Selecteer de beelden die u wilt verwijderen en kies **Delete Selected** in het menu **Edit**, of klik op de Delete-knop op de werkbalk.

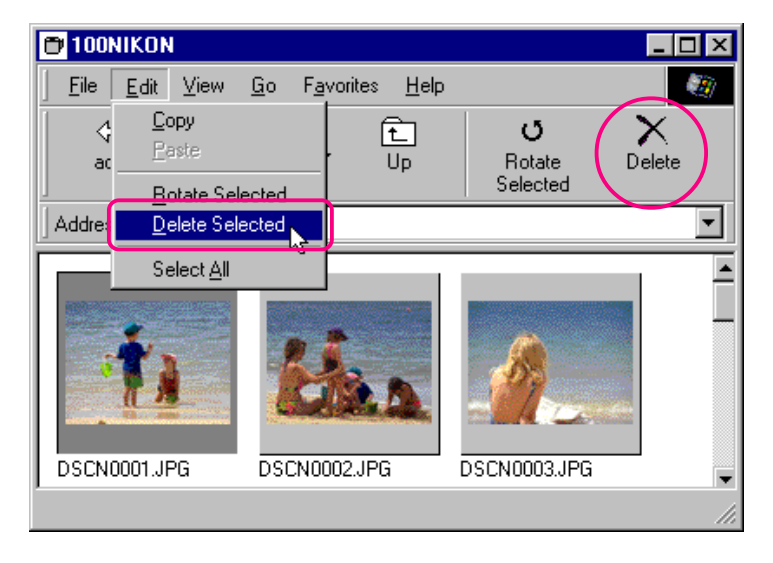

**Vlugge manier:** *Verwijder de geselecteerde miniatuurbeelden door op de Del(ete)-knop op uw toetsenbord te drukken, of klik op de miniatuurbeelden met de rechtermuisknop en kies* **Delete** *in het menu dat nu verschijnt.*

Er verschijnt nu een dialoogvenster waarin u wordt gevraagd om uw opdracht te bevestigen.

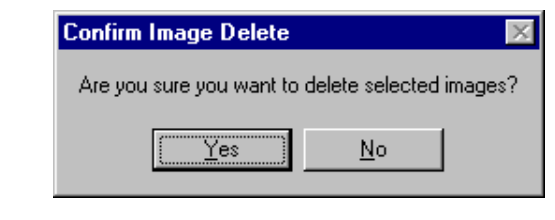

**2** Klik op **Yes** (Ja) om de geselecteerde beelden te verwijderen.

Klik op **No** (Nee) om terug te keren naar het bladervenster zonder de beelden te verwijderen.

# <span id="page-17-0"></span>**Printen van beelden**

Met *Nikon View* kunt u geselecteerde beelden of alle beelden in het bladervenster printen.

Voer de volgende stappen uit om geselecteerde beelden te printen.

**1** Selecteer de beelden die u wilt printen en selecteer vervolgens **Print…** in het menu **File**, of klik op de Print-knop op de werkbalk.

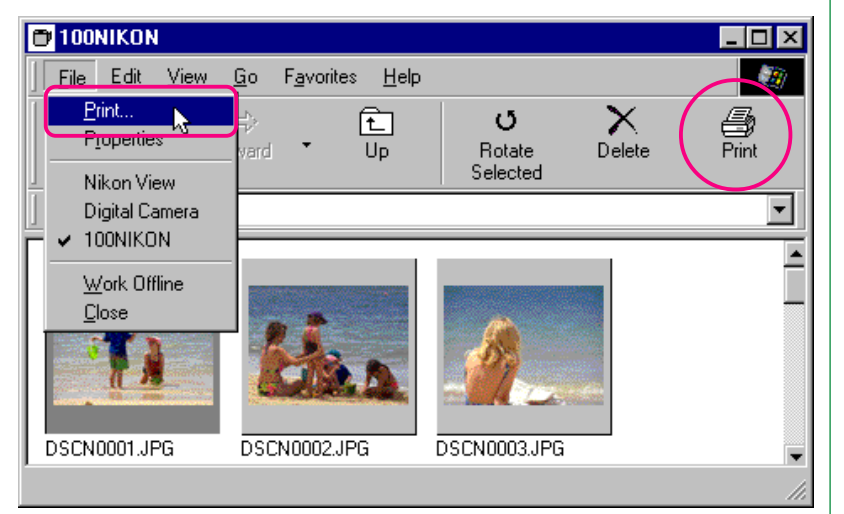

**Vlugge manier:** *Selecteer het miniatuurbeeld met de rechtermuisknop en kies* **Print…** *in het menu dat nu verschijnt.*

Het dialoogvenster Print verschijnt nu.

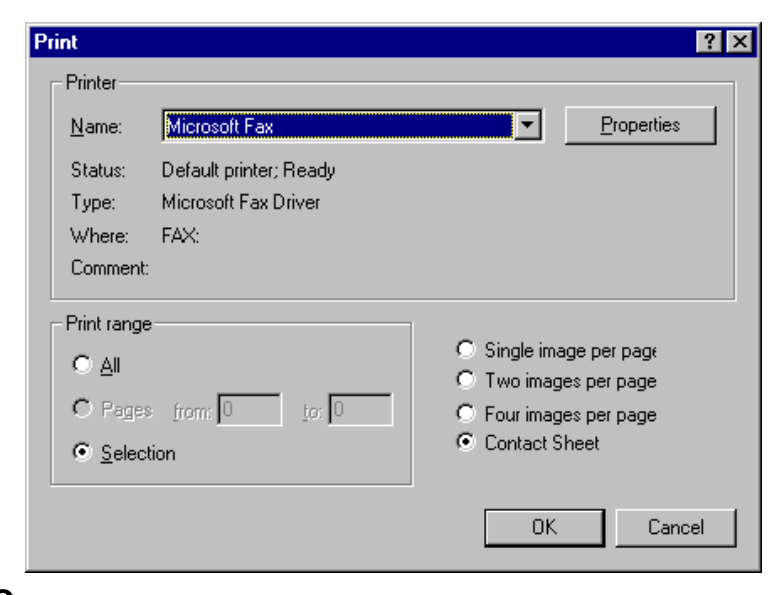

**2** Nadat u de printerinstellingen heeft gewijzigd, dient u op **OK** te klikken om de geselecteerde beelden te printen.

# **Opties in het dialoogvenster Print:**

# **Printer**

# **Name** (Naam)

Toont de naam van de actieve printer. Klik op de pijlknop rechts van de getoonde printer om een lijst van de printerdrivers weer te geven die op dat moment in uw systeem zijn geïnstalleerd. Hieruit kunt u een andere printer kiezen. Het type, de locatie en de huidige status van de geselecteerde printer worden onder dit onderdeel getoond.

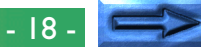

### **Properties** (Eigenschappen)

Klik op deze knop om het dialoogvenster Properties voor de geselecteerde printer weer te geven, waarmee u het papierformaat en de grafische instellingen kunt wijzigen. De specifieke inhoud van het dialoogvenster Properties hangt af van de geselecteerde printer.

# **Print range**

# **All**

Wanneer u dit commando gebruikt, worden alle beelden in het bladervenster geprint.

### **Selection**

Wanneer u dit commando gebruikt, worden alleen de beelden die op dat moment in het bladervenster geselecteerd zijn geprint.

### **Aantal beelden per pagina**

# **Single image per page**

Wanneer u dit commando gebruikt, wordt elk beeld op een afzonderlijke pagina geprint.

### **Two images per page**

Wanneer u dit commando gebruikt, worden er twee beelden per pagina geprint.

# **Four images per page**

Wanneer u dit commando gebruikt, worden er vier beelden per pagina geprint.

# **Contact Sheet**

Wanneer u dit commando gebruikt, worden de geselecteerde beelden in miniatuurformaat geprint.

# **OK**

Wanneer u hierop klikt, wordt het beeld bij de opgegeven instellingen geprint en keert u terug naar het bladervenster.

### **Cancel**

Wanneer u hierop klikt, keert u terug naar het bladervenster zonder het beeld te printen.

# <span id="page-19-0"></span>**Verversen van miniatuurbeelden en mappen**

De digitale camera kan losgekoppeld worden van uw computer terwijl die aanstaat, en later weer op uw computer worden aangesloten. Als u nieuwe foto's heeft gemaakt, de verberg-/beveiligstatus van bestaande foto's heeft gewijzigd of foto's heeft verwijderd terwijl de camera niet aangesloten was, dient u de miniatuurweergaven in het bladervenster up-to-date te brengen. Dit kan ook nodig zijn als u de geheugenkaart heeft vervangen door een andere tijdens het bladeren door de beelden op de geheugenkaart van de camera met een lezer voor CompactFlash geheugenkaarten of een kaartdrive, of wanneer u bestanden naar de actieve map heeft gekopieerd of uit de actieve map heeft verwijderd terwijl u door de beelden op uw schijf bladerde.

# ✔**Voorzichtig:** *Ontkoppel de camera niet terwijl het gegevenstransmissie-icoon zichtbaar is. Het getoonde icoon is afhankelijk van het cameramodel.*

Om de miniatuurbeelden up-to-date te maken, dient u **Refresh** te kiezen in het menu **View**, of op de Refresh-knop in de werkbalk te klikken.

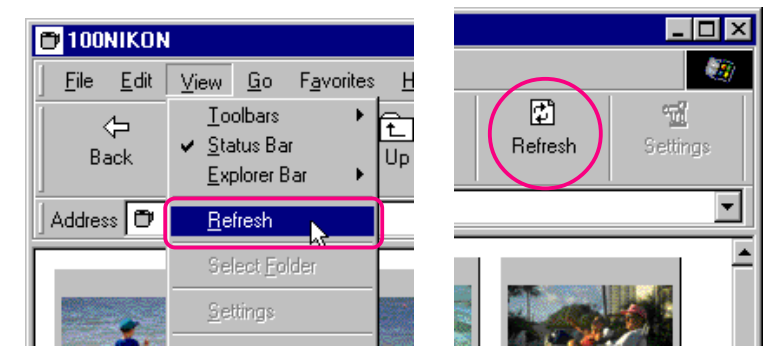

# **Vlugge manier:** *Klik met de rechtermuisknop op een lege plaats in het venster en kies* **Refresh** *in het menu dat nu verschijnt.*

De beelden in het geselecteerde medium worden nu ingelezen en op het venster worden miniatuurbeelden getoond. Dit medium is de camera als u Digital Camera heeft geselecteerd, een CompactFlash geheugenkaart als u Removable media heeft geselecteerd, of een opgegeven map op een schijf als u Hard Disk heeft geselecteerd.

U kunt **Refresh** op het menu **View** selecteren terwijl de mappen worden getoond.

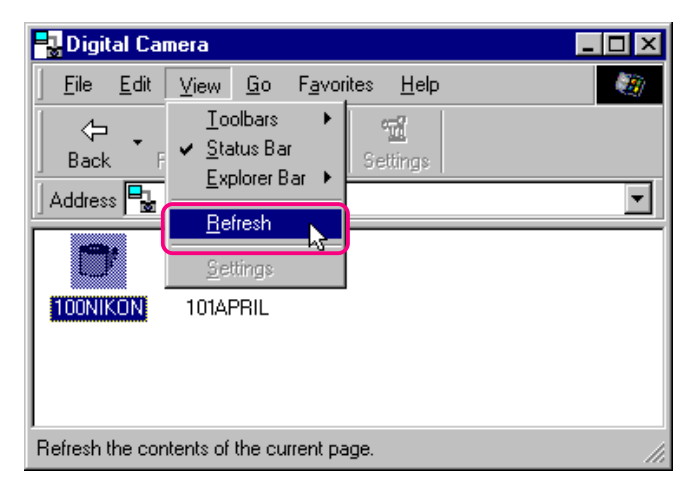

#### **Het werken met beelden: Verversen van miniatuurbeelden en mappen**

# <span id="page-20-0"></span>**Bekijken van beeldinformatie**

Wanneer u beelden selecteert, kunt u de informatie bij die beelden bekijken. Nadat u de miniatuurbeelden heeft geselecteerd, dient u **Properties** (Eigenschappen) op het menu **File** te kiezen, of op de Properties -knop op de werkbalk te klikken.

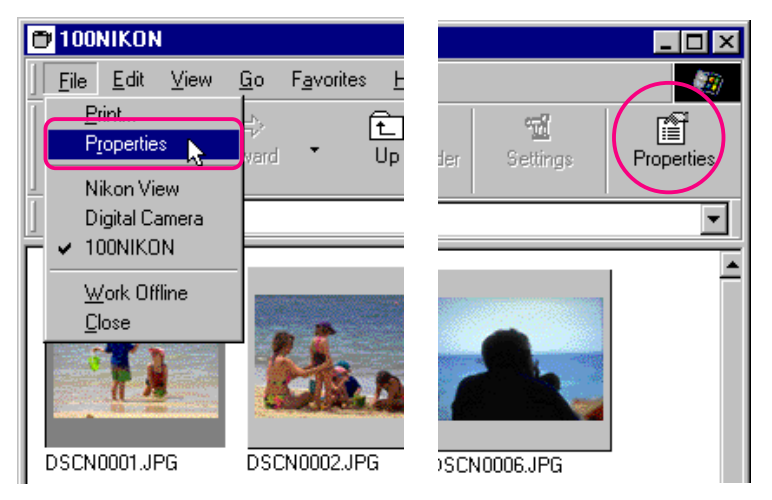

### **Vlugge manier:** *Selecteer een miniatuurbeeld met de rechtermuisknop en kies* **Properties** *uit het menu dat nu verschijnt.*

Nu wordt het dialoogvenster Properties weergegeven. Het dialoogvenster Properties heeft twee panelen, General (Algemeen) en Photo (Foto). U kunt van het ene paneel naar het andere schakelen door op de tabs bovenaan het dialoogvenster te klikken.

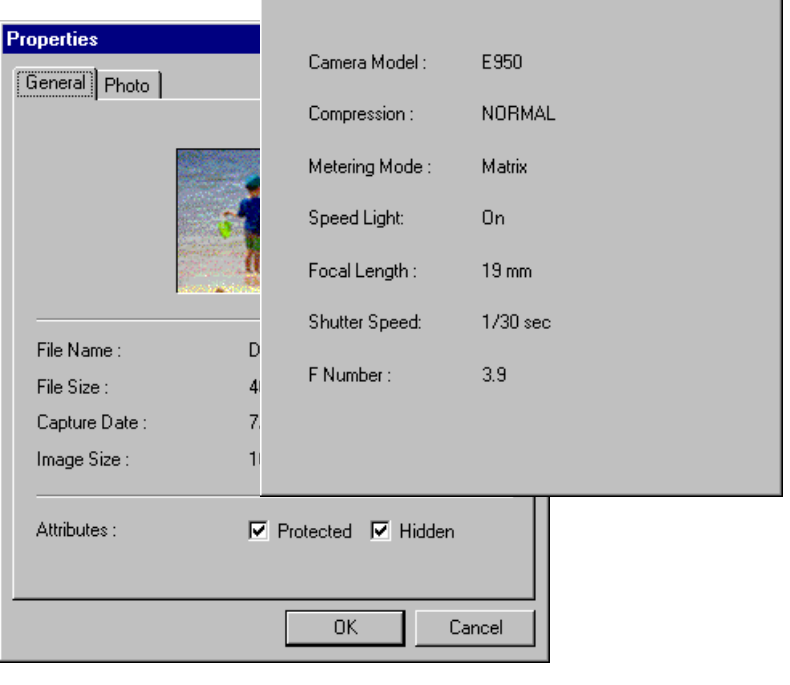

**Photo** 

Het paneel General toont de bestandsnaam, bestandsomvang, opnamedatum en afmetingen van het geselecteerde beeld. Als u in de terugspeelstand de attributen Protected (beveiligd) of Hidden (verborgen) heeft ingesteld, kunt u deze wijzigen met behulp van de aankruisvakjes naast **Attributes**. Het paneel Photo bevat informatie over de camera-instellingen, zoals de beeldkwaliteit en lichtmeting op het moment dat de foto werd genomen.

Klik op **OK** om eventuele wijzigingen in de beeldattributen te bevestigen en sluit het dialoogvenster Properties. Klik op **Cancel** om het dialoogvenster te sluiten zonder de attributen te wijzigen.

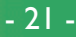

# <span id="page-21-0"></span>**Kopiëren van beelden naar uw schijf**

Images that you are browsing can be copied to disk by using a drag-and-drop or copy-and-paste operation. Before copying images to disk, locate or create a destination folder.

**Kopiëren van beelden met sleep- en neerzetfuncties**

Selecteer de beelden die u wilt kopiëren door op hun miniatuurweergaven te klikken (om meer dan één beeld te selecteren, dient u de Ctrl-toets op uw toetsenbord ingedrukt te houden terwijl u op elk beeld klikt), waarna u de beelden naar de gewenste map sleept en de muisknop loslaat.

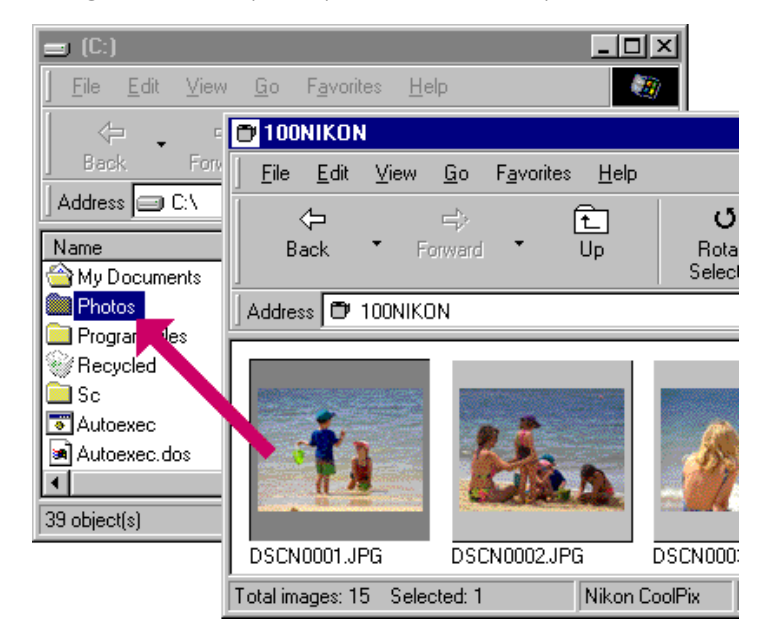

Terwijl de beelden naar de schijf worden gekopieerd, wordt er een voortgangsbalk getoond. Klik op **Cancel** om de handeling af te breken. Als alle beelden die u heeft geselecteerd naar de schijf zijn gekopieerd, verdwijnt de voortgangsbalk.

#### *Tips*

 Alle beelden die met de camera worden gemaakt krijgen een bestandsnaam toegewezen die begint met "DSCN0001.JPG (of TIF)". Om dus te voorkomen dat u een beeld overschrijft wanneer u een beeld naar uw schijf kopieert, dient u de bestandsnaam te veranderen wanneer u een beeld kopieert, of voor elke cameramap een nieuwe kopiemap te creëren.

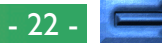

**Kopiëren van beelden met kopieer- en plakfuncties**

Voer de volgende stappen uit om beelden naar uw schijf te kopiëren met behulp van de kopieer- en plakfuncties.

**1** Selecteer de beelden die u wilt kopiëren door op hun miniatuurweergaven te klikken (om meer dan één beeld te selecteren, dient u de Ctrl-toets op uw toetsenbord ingedrukt te houden terwijl u op elk beeld klikt). Selecteer daarna **Copy** (Kopiëren) op het menu **Edit**.

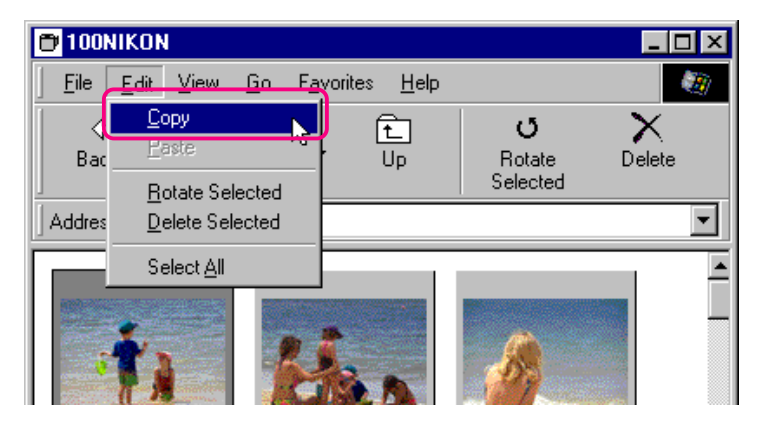

**Vlugge manier:** *Druk op* C *terwijl u de* Ctrl*-toets op uw toetsenbord ingedrukt houdt, of klik met de rechtermuisknop op een miniatuurbeeld en kies* **Copy** *op het menu dat nu verschijnt.*

Terwijl de beelden naar het clipboard worden gekopieerd, wordt er een voortgangsbalk getoond. Klik op **Cancel** om de handeling af te breken. Als alle beelden die u heeft geselecteerd naar de schijf zijn gekopieerd, verdwijnt de voortgangsbalk.

**2** Open de gewenste map en selecteer **Paste** (Plakken) op het menu **Edit** van de map.

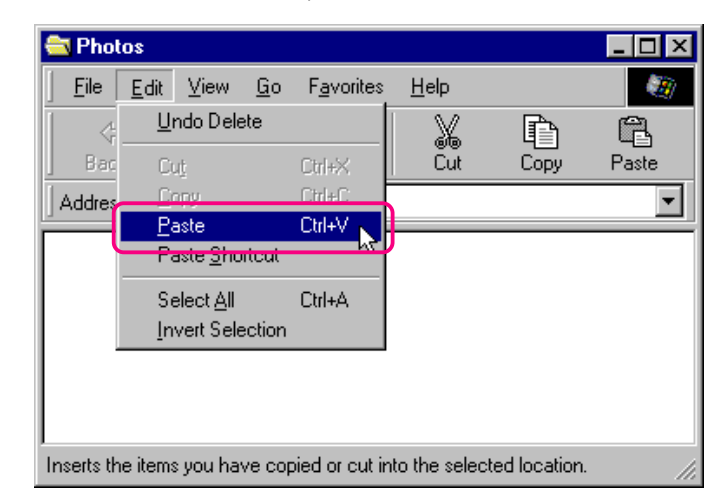

De geselecteerde beelden worden nu naar de bestemmingsmap gekopieerd.

#### *Tips*

Wanneer u een miniatuurbeeld naar uw schijf kopieert en u heeft al eerder een beeld met dezelfde bestandsnaam naar uw schijf gekopieerd, dan wordt u gevraagd of u het bestaande bestand wilt vervangen. Als u **No** selecteert, dan wordt er een tijdelijk bestand met de beeldgegevens gecreëerd in de tijdelijke Windows-map (pad "(Windows folder)\Temp\Camexp\Transfer"). Wanneer u nu een bestand naar uw schijf kopieert met een naam die al gebruikt is, wordt dit bestand opgeslagen onder de bestandsnaam met daaraan tussen haakjes toegevoegd een nummer ([1], [2], [3], [...]). Hierdoor wordt voorkomen dat u per ongeluk een beeldbestand op uw schijf overschrijft. Als u dit echter vaker doet, dan raakt het tijdelijke bestand vol. Om ruimte op uw schijf vrij te maken, kunt u de inhoud van de tijdelijke map periodiek verwijderen - de "Windows-folder" is de map waarin Windows is geïnstalleerd.

# <span id="page-23-0"></span>**Openen van beelden in een andere toepassing**

U kunt de miniatuurbeelden die u doorbladert openen in elke toepassing die JPEG (".JPG") of TIFF (".TIF") bestanden ondersteunt. Beelden kunnen direct vanuit de toepassing worden geopend, of geopend worden door ze te slepen en neer te zetten.

### **Openen van beeldbestanden met sleep- en neerzetfuncties**

Beelden die in het bladervenster zijn geselecteerd kunnen in een andere toepassing worden geopend door de miniatuurweergaven naar een open toepassingsvenster te slepen en de muisknop daarboven los te laten.

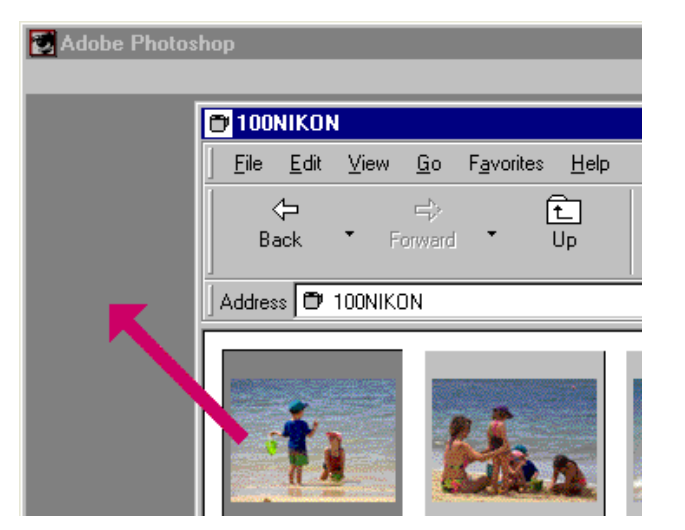

De beelden worden nu geopend in de toepassing.

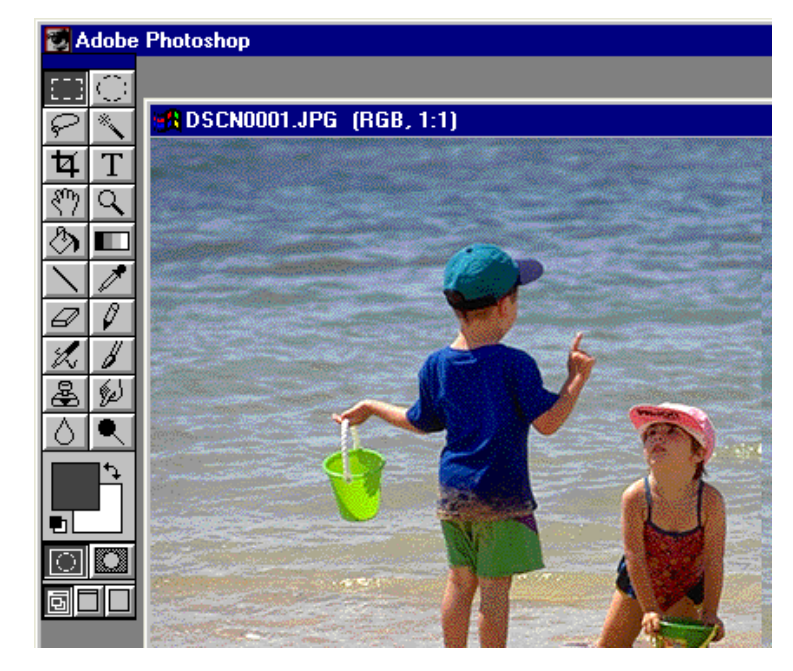

Gebruik het commando **Save As…** (Opslaan Als…) om de beelden in de juiste map te bewaren.

#### *Tips*

Wanneer u met de camera genomen beelden in een andere toepassing opent, dan wordt er een tijdelijk bestand met de beeldgegevens gecreëerd in de tijdelijke Windows-map (pad "(Windows folder)\Temp\Camexp\Transfer"). Als u dit echter vaker doet, dan raakt het tijdelijke bestand vol. Om ruimte op uw schijf vrij te maken, kunt u de inhoud ervan periodiek verwijderen. Als u het geopende beeld bewaart met het commando **Save**, dan wordt het beeld in een tijdelijke map opgeslagen. Gebruik het commando **Save As…** om het beeld in de juiste map op te slaan - de "Windows-folder" is de map waarin Windows is geïnstalleerd.

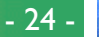

# **Beeldbestanden openen vanuit andere toepassingen**

Voer de volgende stappen uit om beelden te openen vanuit het dialoogvenster 'Open' van het programma.

- **1** U kunt beelden in een andere toepassing openen door **Open…** of **Open File…** te selecteren in het menu **File** (Bestand) van de toepassing.
- **2** Wanneer het dialoogvenster Open van de toepassing verschijnt, selecteer dan Nikon View uit het lijstje met drives onder Deze Computer en klik op **Open**.

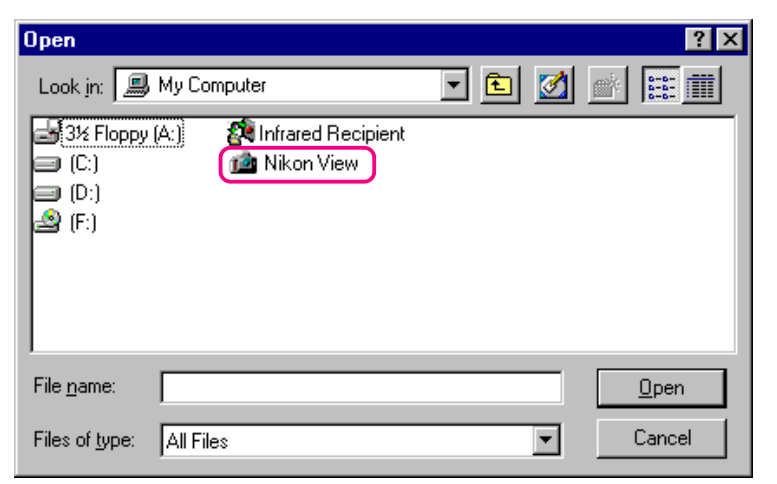

Nu worden de iconen Digital Camera, Removable Media en Hard Disk weergegeven.

**3** Dubbelklik op het icoon van het medium waarop het gewenste beeld is opgeslagen.

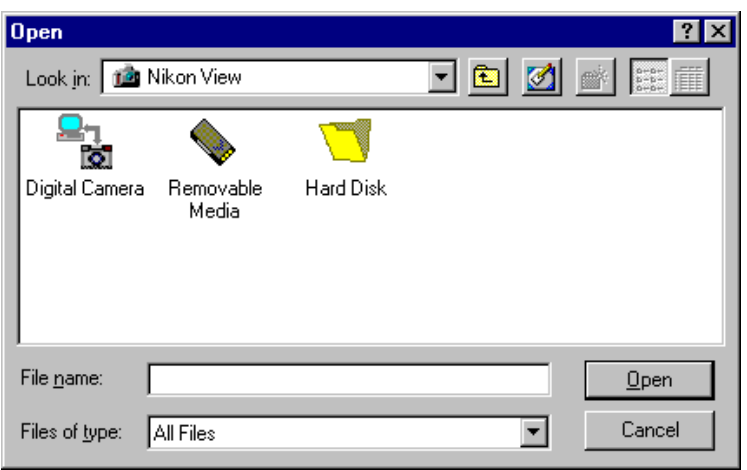

Als u Digital Camera of Removable Media selecteert, worden meer mappen uit het geheugen getoond. Als u Hard Disk selecteert, verschijnt het dialoogvenster Select Folder.

```
Het werken met beelden: Openen van beelden in een andere toepassing
```
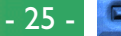

# <span id="page-25-0"></span>**4** Selecteer een map.

Er verschijnen nu miniatuurweergaven van de beelden in de geselecteerde map (om de lijstweergave te kiezen, kunt U met de rechtermuisknop in een leeg gedeelte bij de miniatuurweergaven klikken en **List View** uit het menu kiezen).

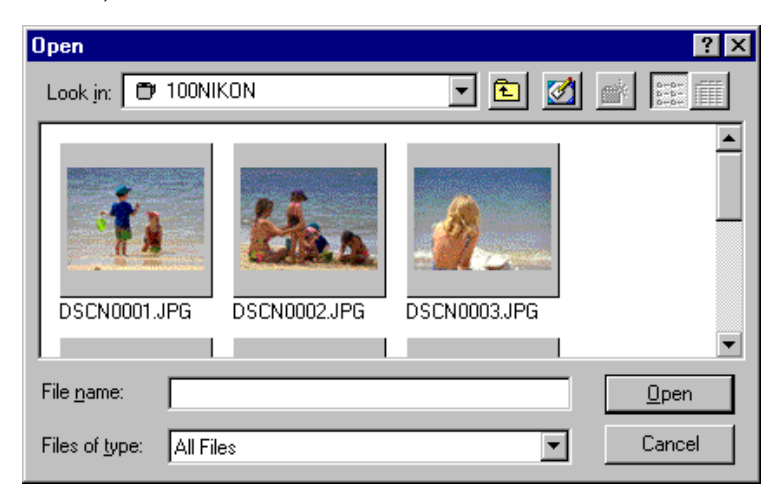

**Opmerking:** *Het hierboven afgebeelde dialoogvenster is het standaard Windows-dialoogvenster 'Open' voor 32-bit-toepassingen. De inhoud van het dialoogvenster varieert afhankelijk van de toepassing.*

- **5** Selecteer het miniatuurbeeld dat u wilt openen en klik op **Open**. Het geselecteerde beeld wordt nu geopend in een venster in de toepassing.
	- Gebruik het commando **Save As…** (Opslaan Als…) om de beelden in de juiste map te bewaren.

# **Invoegen van beelden in documenten**

*Nikon View* ondersteunt OLE 2.0, waarmee u beelden genomen met de digitale COOLPIX-camera's kunt invoegen in documenten die zijn gecreëerd met een willekeurige OLE 2.0-toepassing die de beeldformaten JPEG (".JPG") of TIFF (".TIF") ondersteunt. Beelden kunnen direct in documenten worden ingevoegd met de sleep- en neerzetfuncties of de knip- en plakfuncties, of ze kunnen worden ingesloten met het commando Insert Object (Object Invoegen).

# **Invoegen van beelden met sleep- en neerzetfuncties**

Sleep het beeld dat u wilt invoegen tot boven een open documentvenster in een andere toepassing.

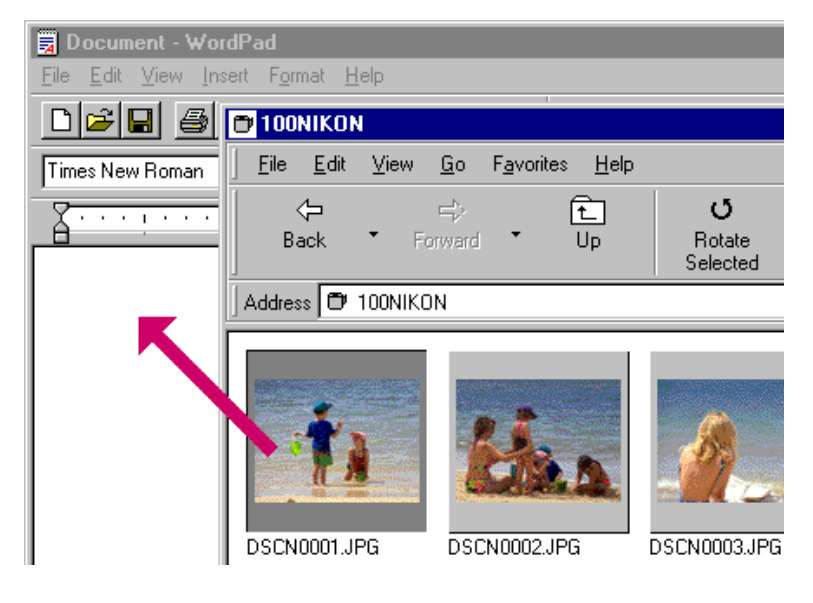

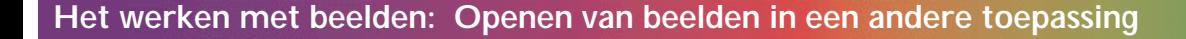

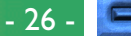

Als de toepassing OLE 2.0 ondersteunt, wordt het beeld zoals hieronder afgebeeld in het document gevoegd.

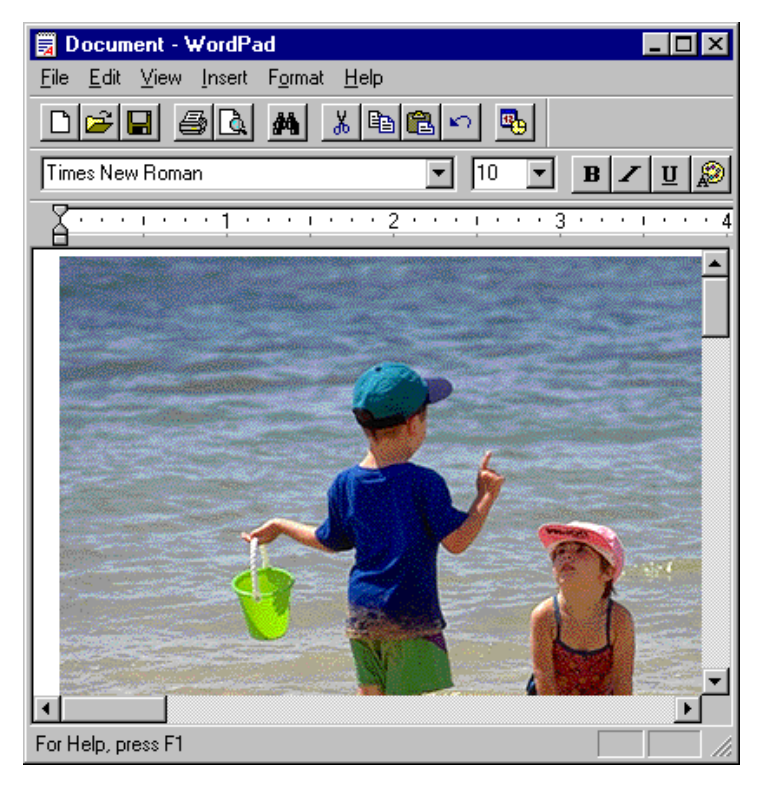

#### **Invoegen van beelden met kopieer- en plakfuncties**

Selecteer in het bladervenster het beeld dat u wilt invoegen en selecteer vervolgens **Copy** (Kopiëren) in het menu **Edit**.

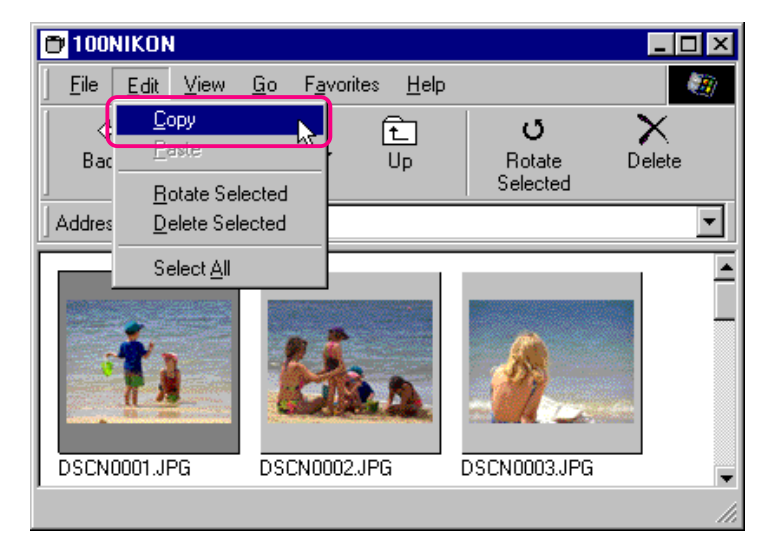

Open hierna de betreffende toepassing en het documentvenster waarin u het beeld wilt voegen. Plak het beeld in het document door de cursor naar de juiste plaats te bewegen en **Paste** (Plakken) op het menu **Edit** (Bewerken) van de toepassing te selecteren.

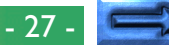

**Invoegen van beelden met commando Insert Object** In toepassingen die OLE 2.0 ondersteunen, kunt u beelden in documenten voegen door het commando Insert Object (Object Invoegen) van de toepassing te gebruiken. Voer de volgende stappen uit om beelden in te voegen met het commando Insert Object.

**1** Kies **Create from File** in het dialoogvenster Insert Object en klik vervolgens op **Browse…**.

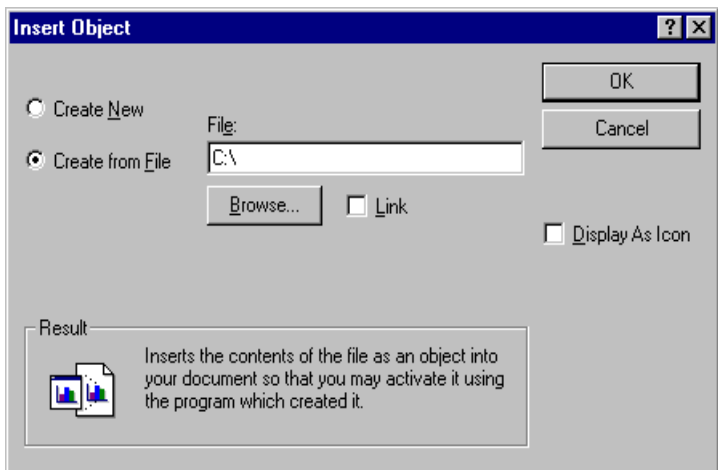

**2** Selecteer in het dialoogvenster Browse "Nikon View" uit het lijstje drives onder Deze Computer in het keuzemenu **Look in**, en klik vervolgens op **Insert**.

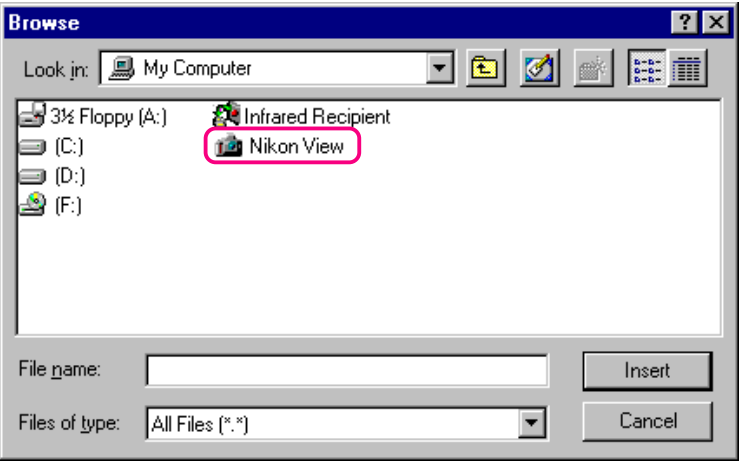

De iconen Digital Camera, Removable media en Hard Disk worden nu weergegeven.

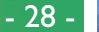

**3** Dubbelklik op het icoon van het medium waarop het gewenste beeld is opgeslagen.

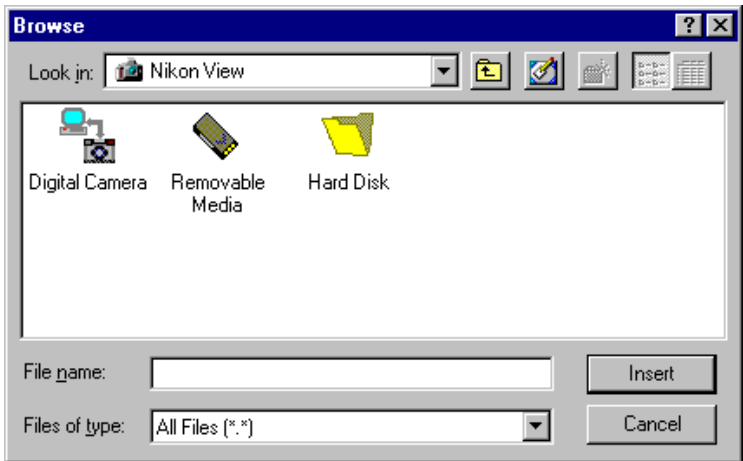

Als u Digital Camera of Removable Media selecteert, worden meer mappen uit het geheugen getoond. Als u Hard Disk selecteert, verschijnt het dialoogvenster Select Folder.

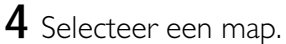

Er verschijnen nu miniatuurweergaven van de beelden in de geselecteerde map (om de lijstweergave te kiezen, kunt U met de rechtermuisknop in een leeg gedeelte bij de miniatuurweergaven klikken en **List View** uit het menu kiezen)..

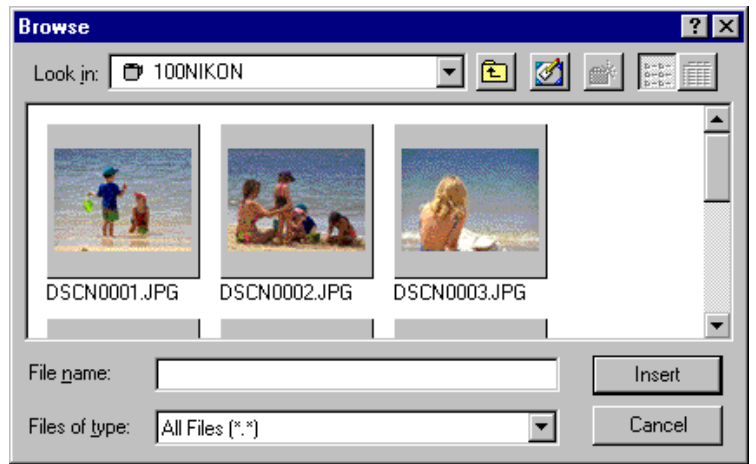

**5** Selecteer het beeld dat u wilt invoegen en klik op de **Insert**knop om terug te keren naar het dialoogvenster Insert Object. Klik op **OK** om het geselecteerde beeld in het document te voegen.

# <span id="page-29-0"></span>**Voorkeursinstellingen**

In dit hoofdstuk worden de aansluitpoort en de overdrachtssnelheid instellingen besproken.

# **Veranderen van poort en overdrachtssnelheid**

De poort die wordt gebruikt om de camera aan te sluiten en de overdrachtssnelheid kunnen na installatie worden gewijzigd.

Voer de volgende stappen uit om deze instellingen te wijzigen.

**1** Selecteer in het Nikon View venster het submenu **Settings…** in het **View** menu, of klik op de Settings-knop op de werkbalk.

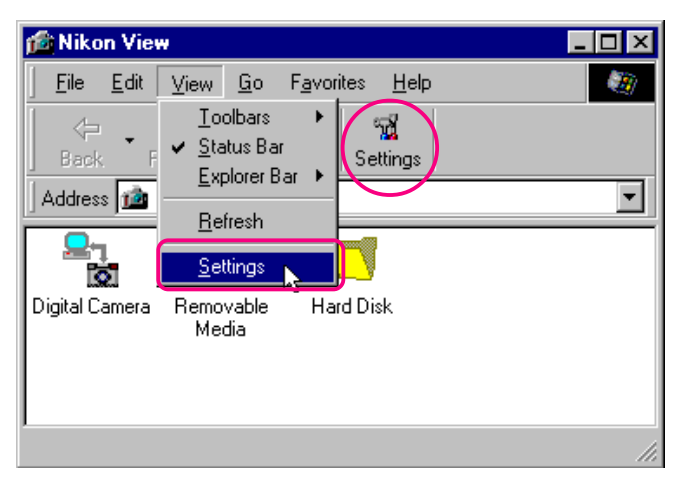

Het dialoogvenster Digital Camera Settings verschijnt nu.

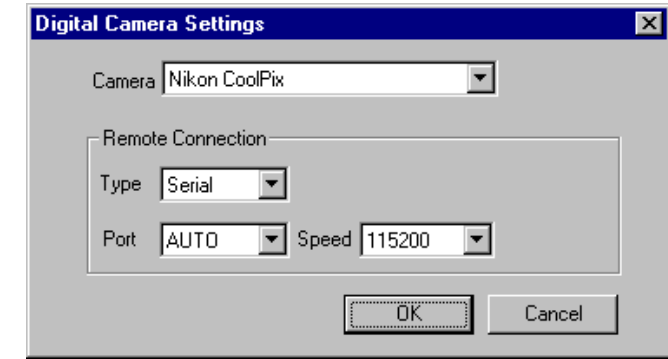

**2** Wijzig de instellingen naar wens en klik op **OK**.

# **Opties in het dialoogvenster Digital Camera Settings**

#### **Camera**

De naam van de camera die op dat moment is aangesloten wordt getoond. Nikon CoolPix is de enige optie.

### **Remote Connection**

### **Type**

Het enige type poort waar u uit kunt kiezen is Serial.

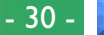

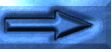

### **Port**

Wanneer u op de pijlknop rechts naast dit tekstkader klikt, verschijnt er een lijst met ondersteunde poorten. Selecteer de poort waarop de camera is aangesloten uit AUTO, COM1, COM2, COM3 en COM4. Als u AUTO kiest, signaleert de computer automatisch op welke poort de camera is aangesloten.

**Opmerking:** *Als u uw camera altijd op dezelfde poort aansluit, selecteer dan het juiste poortnummer in plaats van* **AUTO** *om het verwerkingsproces te versnellen.*

### **Speed**

Wanneer u op de pijlknop rechts naast dit veld klikt, verschijnt er een lijst met ondersteunde snelheden (overdrachtssnelheid).

# **OK**

Hiermee accepteert u eventuele wijzigingen in de instellingen en sluit u het dialoogvenster Digital Camera Settings.

#### **Cancel**

Hiermee sluit u het dialoogvenster Digital Camera Settings zonder de instellingen te wijzigen.

# <span id="page-31-0"></span>**Nikon View—gids**

In dit hoofdstuk wordt kort de werking van de menubalk en werkbalk van *Nikon View* uitgelegd. Raadpleeg deze gids als u wilt weten wat u met een bepaalde knop of commando kunt doen.

# **De menubalk**

Wanneer u beelden in *Nikon View* doorbladert, worden er *Nikon View*-commando's aan de standaard menucommando's van Windows toegevoegd. De commando's in elk menu worden hieronder verklaard.

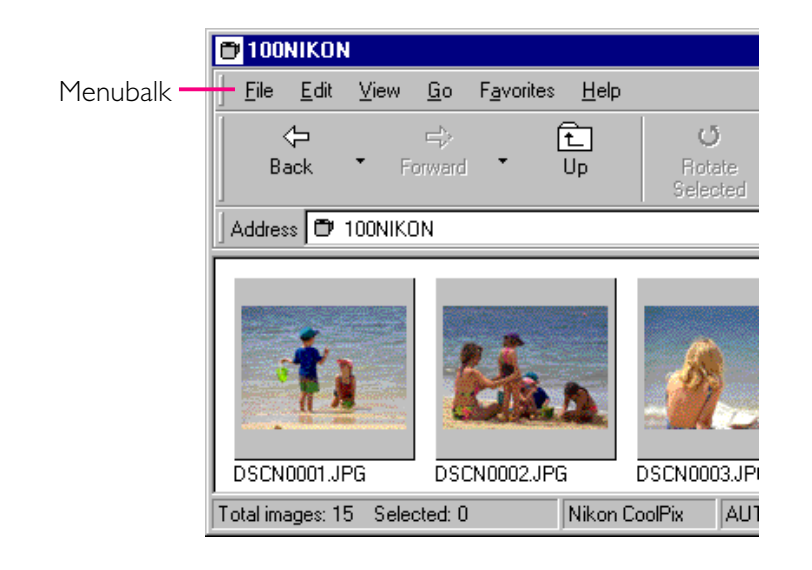

# **Het menu File**

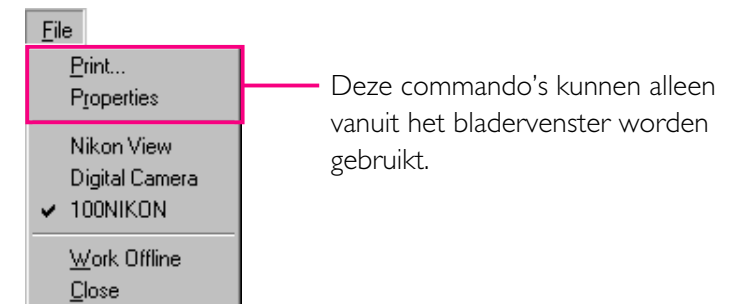

# **Print…**

Hiermee kunt u het op dat moment geselecteerde beeld via een door u opgegeven printer afdrukken. U kunt dit commando ook kiezen door op de Print-knop op de werkbalk te klikken.

# **Properties**

Hiermee kunt u de eigenschappen van het geselecteerde beeld weergeven in het dialoogvenster Properties. U kunt dit commando ook kiezen door op de Properties-knop op de werkbalk te klikken.

# **Work Offline**

Hiermee kunt u werken terwijl u off-line (niet aangesloten) bent.

# **Close**

Hiermee sluit u het *Nikon View*-venster, waardoor uw *Nikon View*-sessie wordt beëindigd. U kunt het programma ook verlaten door op de sluitknop  $(x)$  aan het rechteruiteinde van de titelbalk te klikken.

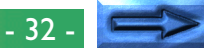

# **Het menu Edit**

Het **Edit** menu kan alleen vanuit het bladervenster worden gebruikt.

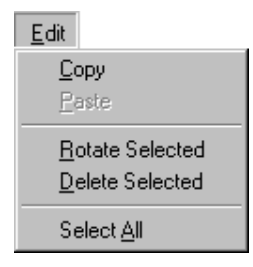

# **Copy** (Kopiëren)

Hiermee kopieert u het geselecteerde beeld naar het klembord. Het beeld kan met het commando Paste (Plakken) in een andere map of toepassing worden geplakt.

# **Paste** (Plakken)

Dit commando kan niet worden gebruikt.

# **Rotate Selected**

Hiermee draait u de geselecteerde beelden negentig graden tegen de klok in. U kunt dit commando ook kiezen door op de Rotate Selected-knop op de werkbalk te klikken.

# **Delete Selected**

Hiermee verwijdert u het geselecteerde beeld uit het medium waarin u op dat moment bladert. U kunt dit commando ook kiezen door op de Delete-knop op de werkbalk te klikken.

# **Select All**

Hiermee selecteert u alle beelden om te worden gekopieerd, geprint of verwijderd.

# **Het menu View**

De beschikbare commando's kunnen afhangen van het actieve venster.

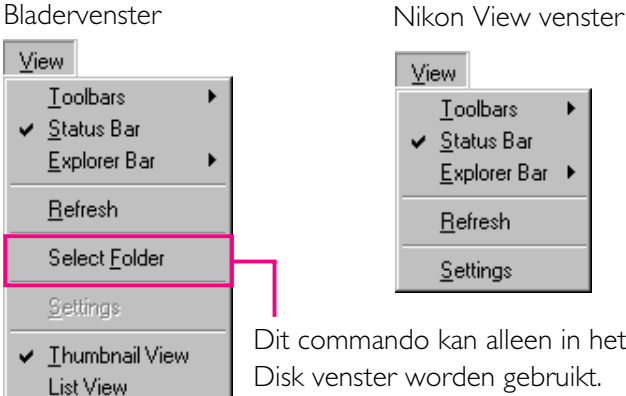

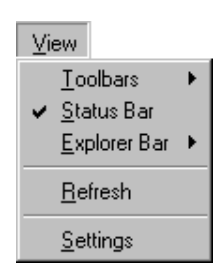

Dit commando kan alleen in het Hard Disk venster worden gebruikt.

# **Toolbar**

Hiermee kunt u instellen welk type werkbalk u op uw scherm wilt weergeven.

# **Status Bar**

Hiermee kunt u de statusbalk onderaan het *Nikon View*venster weergeven.

# **Explorer Bar**

Hiermee kunt u instellen welk type Verkenner-balk u op uw scherm wilt weergeven.

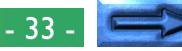

### **Refresh**

Hiermee kunt u de beelden in het venster up-to-date maken. U kunt dit commando ook kiezen door op de Refresh-knop op de werkbalk te klikken, of door Refreshin het menu **View** te selecteren terwijl de mappen worden weergegeven.

### **Select Folder**

Hiermee verschijnt het dialoogvenster Browse for Folder, zodat u de map kunt selecteren waarin zich de beelden bevinden die u wilt doorbladeren. U kunt dit commando ook kiezen door op de Select Folder -knop op de werkbalk te klikken. Dit commando kan alleen in het Hard Disk venster worden gebruikt.

# **Settings…**

Hiermee verschijnt het dialoogvenster Digital Camera Settings, waarmee u de poortinstellingen kunt wijzigen. U kunt dit commando ook kiezen door op de Settings-knop op de werkbalk te klikken. Dit commando kan alleen in het Nikon View venster worden gebruikt.

# **Thumbnail View**

Hiermee worden de beelden in miniatuurvorm weergegeven. U kunt dit commando ook kiezen door op de Thumbnail View-knop op de werkbalk te klikken.

# **List View**

Hiermee worden de beelden in een lijst weergegeven, zonder miniatuurbeelden. U kunt dit commando ook kiezen door op de List View-knop op de werkbalk te klikken.

# **Het menu Go**

Een standaard commando in het Windows-menu. Raadpleeg uw Windows-handleiding voor meer informatie.

### **Het menu Favorites**

Een standaard commando in het Windows-menu. Raadpleeg uw Windows-handleiding voor meer informatie.

# **Het menu Help**

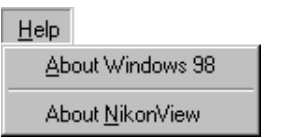

# **About Windows 98**

Hiermee verschijnt er informatie over de versie Windows 98.

# **About NikonView**

Hiermee opent u het dialoogvenster About NikonView, waarin informatie over de auteursrechten met betrekking tot het programma wordt verstrekt.

# <span id="page-34-0"></span>**De werkbalk**

Met de knoppen op de werkbalk kunt u de beelden in het bladervenster beheren en diverse bewerkingen uitvoeren.

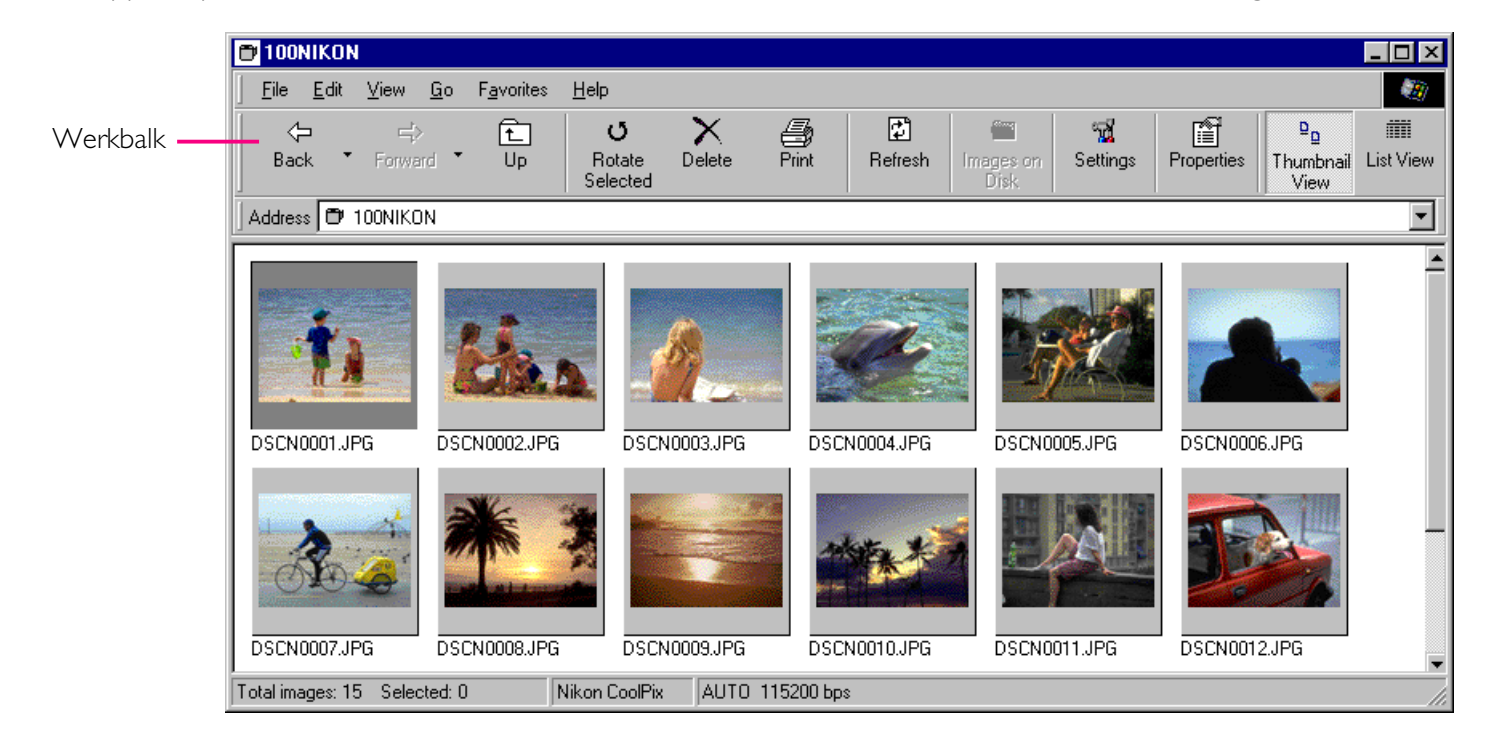

#### *Tips*

Vergroot het venster om alle commando-knoppen op de werkbalk zichtbaar te maken. Wanneer u de cursor op de rand van het venster plaatst, verandert hij in een tweerichtingspijl. Sleep deze pijl om het venster te vergroten.

Afhankelijk van de resolutie van uw beeldscherm, is het mogelijk dat de rechterknoppen op de werkbalk niet zichtbaar zijn, ook al laat u het venster het hele beeld vullen. In dat geval dient U in het **View** menu het submenu **Toolbars** te selecteren, en daar **Text Labels** uit te schakelen, waardoor kleine knoppen zonder tekst worden gebruikt. (Om het label van een knop te zien dient U de muisaanwijzer enkele seconden boven de knop te plaatsen).

### **Nikon View—gids: De werkbalk**

*Tips*

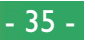

De commando-knoppen op de werkbalk worden hieronder toegelicht.

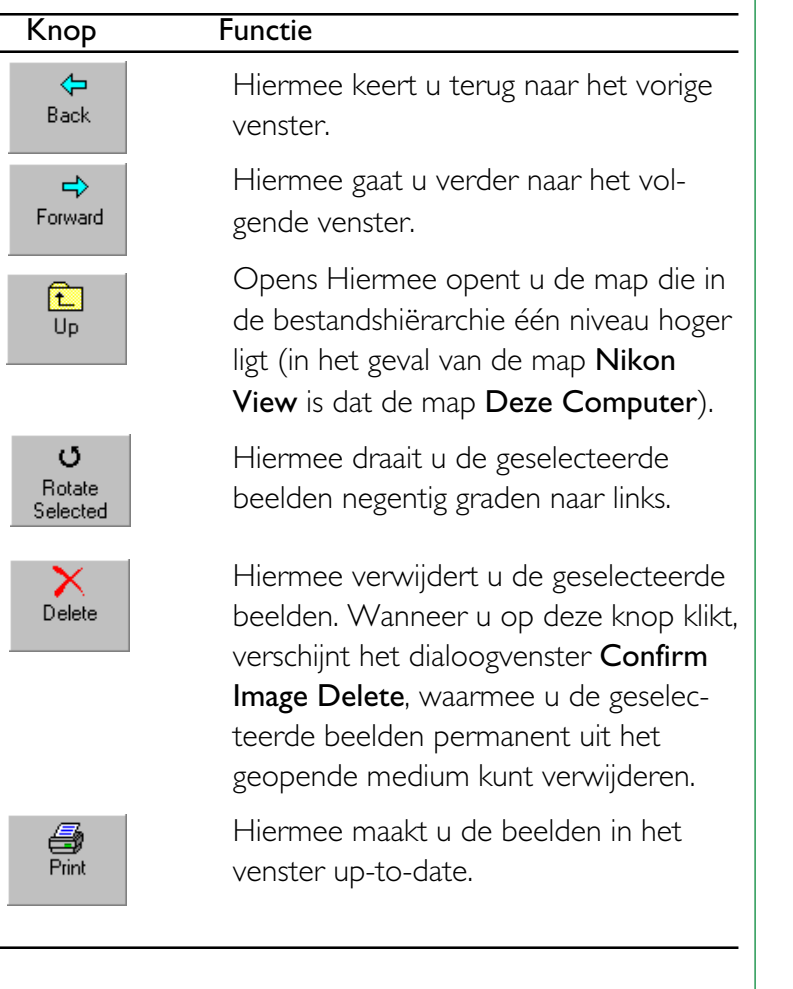

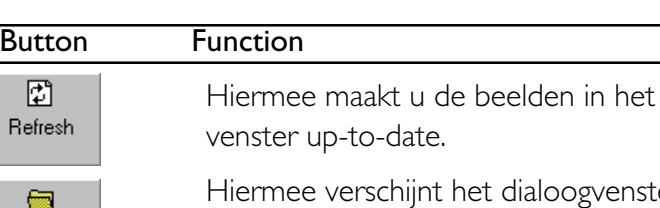

venster up-to-date.

verschijnt het dialoogvenster Browse for Folder, waarmee u de map kunt selecteren met de beelden die u wilt doorbladeren. Dit commando kan alleen in het Hard Disk venster worden gebruikt.

Hiermee verschijnt het dialoogvenster Digital Camera Settings, waarmee u de poortinstellingen kunt wijzigen. U kunt dit commando in het Nikon Viewvenster gebruiken.

Hiermee wordt het dialoogvenster Properties voor het geselecteerde beeld weergegeven.

Hiermee worden de beelden in miniatuurvorm weergegeven.

讄 List View

Select Folder

뗿 Settings

窅 Properties

 $\mathbf{p}_{\mathbf{p}}$ Thumbnail View

> Hiermee worden de beelden eenvoudig als lijst weergegeven, zonder miniatuurbeelden.

# <span id="page-36-0"></span>**Menu's met de rechtermuisknop**

U kunt de commando's op de menu's van de rechtermuisknop gebruiken om diverse bewerkingen uit te voeren, zoals Preview, Copy, List View, enzovoorts.

Klik met de rechtermuisknop op een miniatuurbeeld om het beeld te selecteren en een menu met snelcommando's weer te geven.

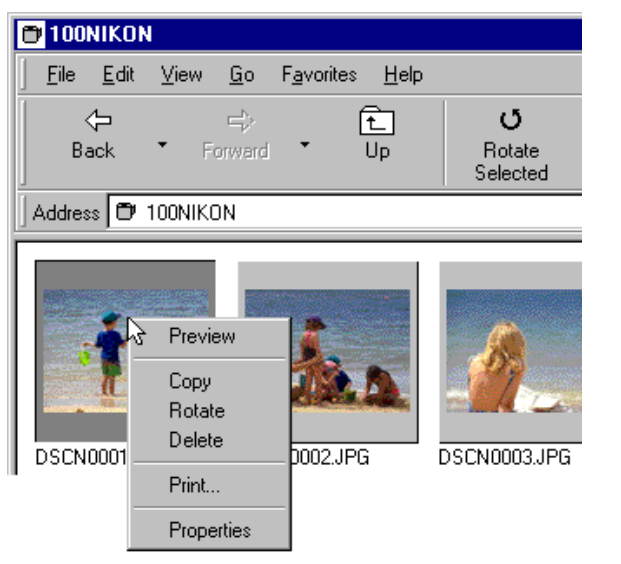

Wanneer u met de rechtermuisknop op een lege plaats in het venster klikt, verschijnt het onderstaande menu.

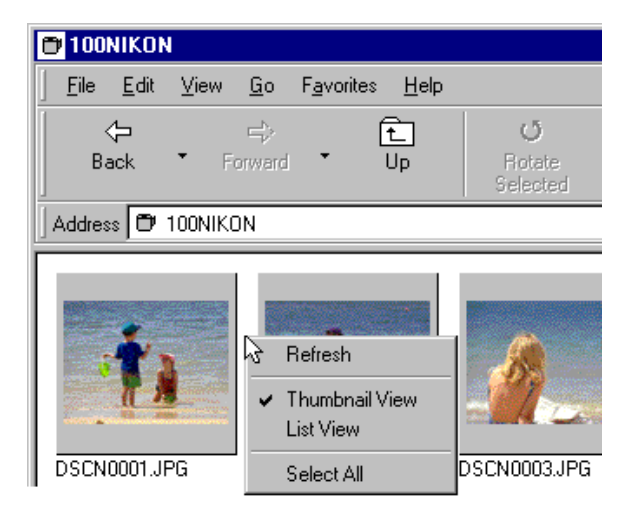

# **Opmerking:** *U kunt het* **Select Folder** *commando gebruiken wanneer U in het Hard Disk venster bladert.*

Met deze menu's heeft u snel toegang tot de commando's op de menubalk en de werkbalk.

#### *Tips*

Op soortgelijke wijze kunt U de rechtermuisknop gebruiken in het dialoogvenster Open, voor beelden die in een ander programma zijn geopend, en voor het dialoogvenster Bladeren, wanneer U beelden invoegt. (Dit geldt overigens alleen voor de standaard 32-bit Windows dialoogvensters).